# <span id="page-0-0"></span>**Monitor Dell™ P2412H/P2412H-HF**

### [Guida utente](#page-1-0)

[Istruzioni importanti per impostare la risoluzione del display su 1920 x 1080 \(massima\)](#page-2-0)

**Le informazioni contenute in questo documento sono soggette a modifiche senza preavviso. © 2011 Dell Inc. Tutti i diritti riservati.**

La riproduzione in qualsiasi forma senza l'autorizzazione scritta di Dell Inc. è strettamente proibita.

Marchi depositati usati in questo documento: *Dell* ed il logo *Dell* sono marchi registrati della Dell Inc; *Microsoft, Windows* sono marchi di fabbrica registrati della Microsoft Corporation. *Intel* è un marchio registrato della Intel Corporation negli Stati Uniti e in altre nazioni. e ATI è un marchio di fabbrica di Advanced Micro Devices, Inc. *ENERGY STAR*<br>ENERGY STAR è un marchio registrato ne che questo prodotto risponde alle linee guida ENERGY STAR sull'efficienza energetica.

Nella presente documentazione possono essere utilizzati altri marchi registrati e denominazioni commerciali per indicare l'organizzazione che vanta diritti di proprietà o i relativi<br>prodotti. Dell Inc. declina qualsiasi ri

#### **Modello P2412Hb**

**Giugno 2011 Rev. A00**

# <span id="page-1-1"></span><span id="page-1-0"></span>**Guida all'uso monitor Dell™ P2412H/P2412H-HF**

[Informazioni sul monitor](#page-3-0) [Installazione del monitor](#page-18-0) [Funzionamento del monitor](#page-24-0)

[Ricerca dei guasti](#page-49-0)

**[Appendice](#page-55-0)** 

## **Note, avvisi ed avvertimenti**

**NOTA:** una NOTA indica informazioni importanti che aiutano a fare un uso migliore del computer.

**AVVISO:** Un AVVISO indica il rischio potenziale all'hardware o la perdita di dati e informa su come evitare il problema.

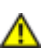

**AVVERTENZA: Un'AVVERTENZA indica il rischio potenziale di danni alla proprietà, lesioni personali o la morte.**

**Le informazioni contenute in questo documento sono soggette a modifiche senza preavviso. © 2011 Dell Inc. Tutti i diritti riservati.**

La riproduzione in qualsiasi forma senza l'autorizzazione scritta di Dell Inc. è strettamente proibita.

Marchi depositati usati in questo documento: *Dell* ed il logo *Dell* sono marchi registrati della Dell Inc; *Microsoft, Windows* sono marchi di fabbrica registrati della Microsoft Corporation. *Intel* è un marchio registrato della Intel Corporation negli Stati Uniti e in altre nazioni. e ATI è un marchio di fabbrica di Advanced Micro Devices, Inc. *ENERGY STAR* ENERGY STAR è un marchio registrato negli Stati Uniti della U.S. Environmental Protection Agency. In qualità di partner della ENERGY STAR, Dell Computer Corporation ha verificato che questo prodotto risponde alle linee guida ENERGY STAR sull'efficienza energetica.

Nella presente documentazione possono essere utilizzati altri marchi registrati e denominazioni commerciali per indicare l'organizzazione che vanta diritti di proprietà o i relativi prodotti. Dell Inc. declina qualsiasi rivendicazione sulla proprietà dei marchi registrati e delle denominazioni commerciali non di proprietà propria.

**Modello P2412Hb** 

**Giugno 2011 Rev. A00**

# <span id="page-2-0"></span>**Impostazione del monitor**

**Monitor a Dell™ P2412H/P2412H-HF**

# **Istruzioni importanti per impostare la risoluzione del display su 1920 x 1080 (massima)**

Per prestazioni ottimali di visualizzazione durante l'uso dei sistemi operativi Microsoft<sup>®</sup> Windows<sup>®</sup>, impostare la risoluzione di visualizzazione su **1920 x 1080** pixel nel seguente modo:

In Windows XP:

1. Cliccare con il tasto destro del mouse sul desktop, quindi su **Proprietà**.

2. Selezionare la scheda **Impostazioni**.

3. Spostare la barra di scorrimento a destra tenendo premuto il tasto sinistro del mouse e regolando la risoluzione dello schermo su **1920 x 1080**.

4. Cliccare su **OK**.

In Windows Vista<sup>®</sup> o Windows<sup>®</sup> 7:

1. Fare clic con il tasto destro sul desktop e fare clic su **Personalizza**.

#### 2. Fare clic su **Impostazioni schermo**.

3. Spostare la barra di scorrimento a destra tenendo premuto il tasto sinistro del mouse e regolando la risoluzione dello schermo su **1920 x 1080**.

4. Cliccare su **OK**.

Nel caso non sia disponibile l'opzione **1920 x 1080**, potrebbe essere necessario aggiornare il driver grafico. Scegliere dall'elenco in basso la configurazione che meglio descrive il sistema informatico utilizzato e seguire

**1: [Se si ha un computer desktop o notebook Dell™ con accesso a Internet.](#page-56-0)**

**2: [Se non si ha un computer desktop o notebook, oppure una scheda grafica Dell™.](#page-57-0)**

## **Informazioni sul monitor**

**Guida all'uso monitor Dell™ P2412H/P2412H-HF**

- Contenuto della confezione
- Caratteristiche del prodotto .
- $\bullet$ Identificazione delle parti e dei controlli
- **Specifiche del monitor**
- **•** [Funzione Plug and Play](#page-15-0)
- 0 Interfaccia USB
- ۰ Qualità del monitor LCD e criteri sui pixel
- Linee guida sulla manutenzione

## **Contenuto della confezione**

<span id="page-3-0"></span>Il monitor è inviato con gli elementi mostrati di seguito. Assicurarsi di avere ricevuto tutti i componenti e mettersi in contatto con Dell se manca qualcosa.

Ø **NOTA:** Alcuni elementi potrebbero essere accessori optional e potrebbero non essere inviati insieme al monitor. Alcune funzioni o supporti potrebbero non essere disponibili in alcuni paesi.

**NOTA:** La base e i cavi non sono inclusi quando si acquista una base OptiPlex™ USFF 780 AIO. Ø

**NOTA:** Per impostare con qualsiasi altro stand, si prega di consultare la guida di installazione rispettivi stand per le istruzioni di installazione. Ø

Ø **NOTA:** Il monitor P2412H è privo di BFR/PVC (privo di alogeno) escludendo i cavi esterni. Il monitor P2412H-HF è privo di BFR/PVC (privo di alogeno), inclusi i cavi e il cavo di alimentazione in dotazione (modello disponibili in Giappone, Regno Unito e Stati Uniti).

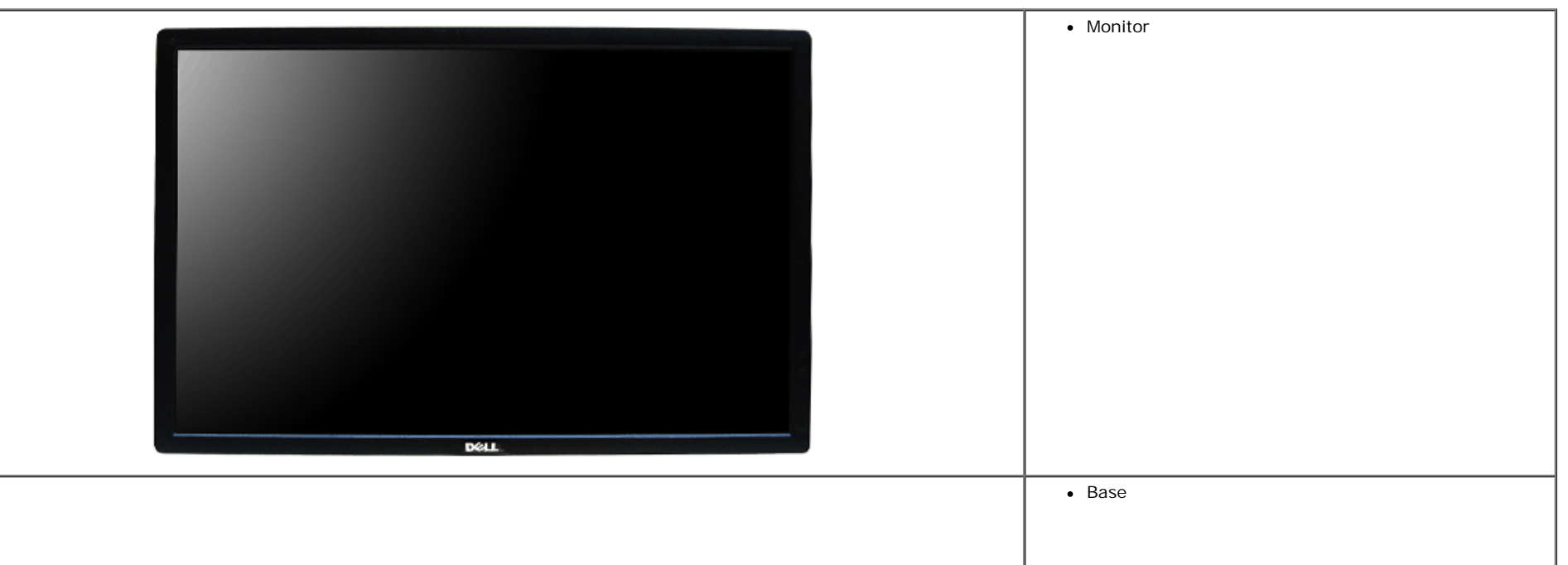

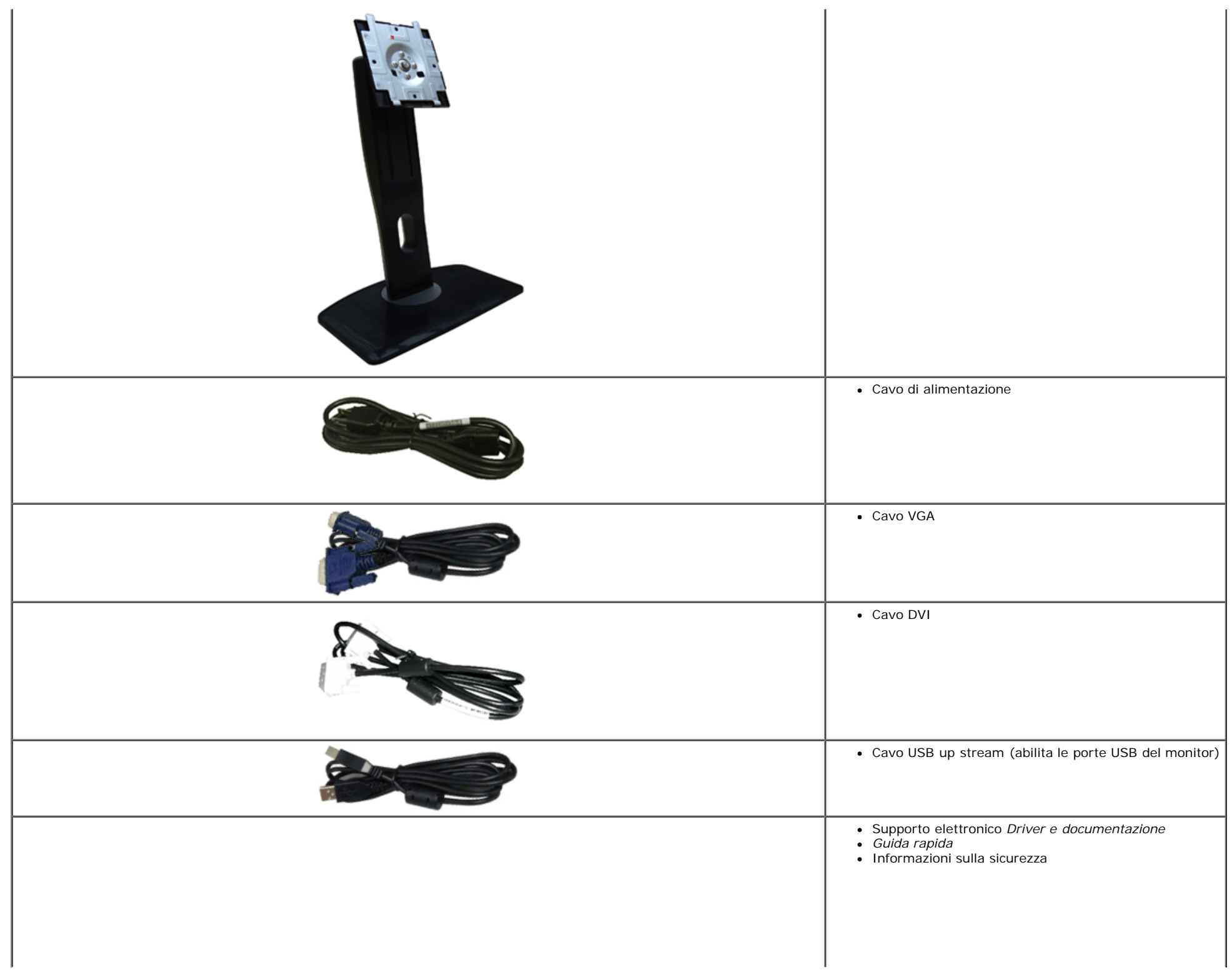

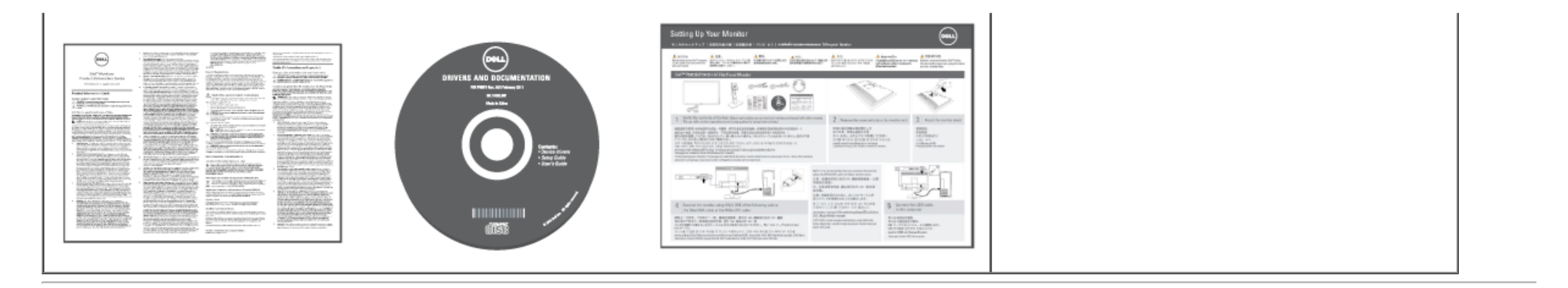

## **Caratteristiche del prodotto**

Il monitor schermo piatto **Dell Professional P2412H/P2412H-HF** ha uno schermo LCD a matrice attiva TFT (Thin-Film Transistor) e retroilluminazione LED. Le caratteristiche del monitor includono:

- Area visibile dello schermo di 60,97 cm (24 pollici) (misurata in diagonale). Risoluzione 1920 x 1080, più supporto schermo intero per risoluzioni più basse.
- Ampio angolo di visualizzazione che permette la visualizzazione sia in piedi che seduti, che in movimento da lato a lato.
- Tilt, girevole, prolunga verticale e ruotare le capacità di adeguamento.
- Supporto removibile e fori di fissaggio di tipo VESA (Video Electronics Standards Association) da 100 mm per soluzioni di montaggio flessibili.
- Plug and play se supportato dal sistema.
- Regolazioni On-Screen Display (OSD) per facilitare la configurazione e l'ottimizzazione dello schermo.
- Software e documentazione multimediale che comprende un file informativo (INF), un file Image color Matching (ICM), e la documentazione del prodotto.
- Funzione di risparmio energetico per la compatibilità Energy Star.
- Foro fissaggio blocco di sicurezza.
- Blocco supporto.
- In grado di gestire le risorse
- Capacità di cambiare da un rapporto proporzioni wide a standard mantenendo la qualità dell'immagine.
- Valutazione EPEAT Gold.

■ Il monitor P2412H è privo di BFR/PVC (privo di alogeno) escludendo i cavi esterni. Il monitor P2412H-HF è privo di BFR/PVC (privo di alogeno), inclusi i cavi e il cavo di alimentazione in dotazione (modello disponibili in Giappone, Regno Unito e Stati Uniti).

- Schermi certificati TCO.
- Software PowerNap incluso (nel CD fornito con il monitor).

### **Identificazione delle parti e dei controlli**

### **Vista frontale**

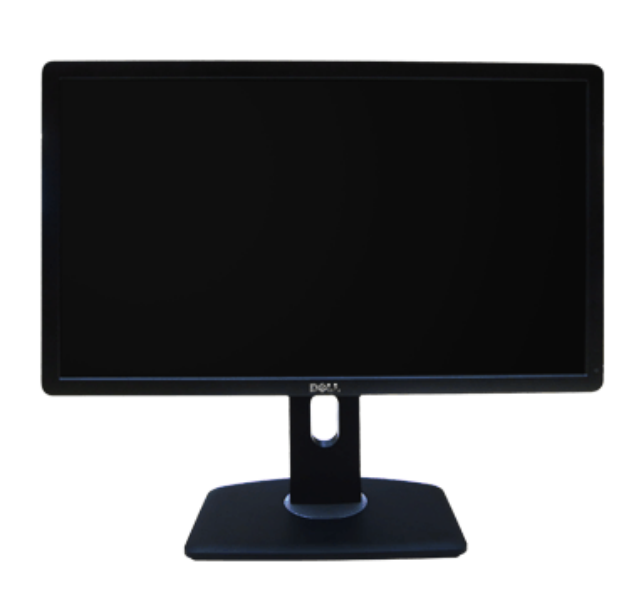

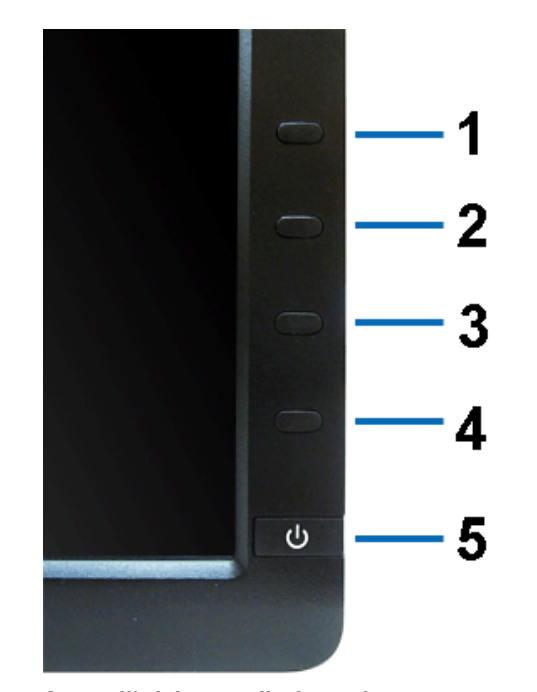

**Vista frontale Controlli del pannello frontale**

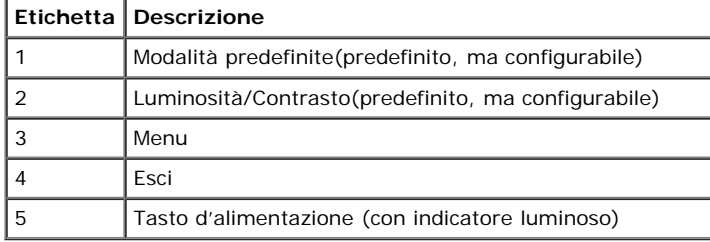

# **Vista posteriore**

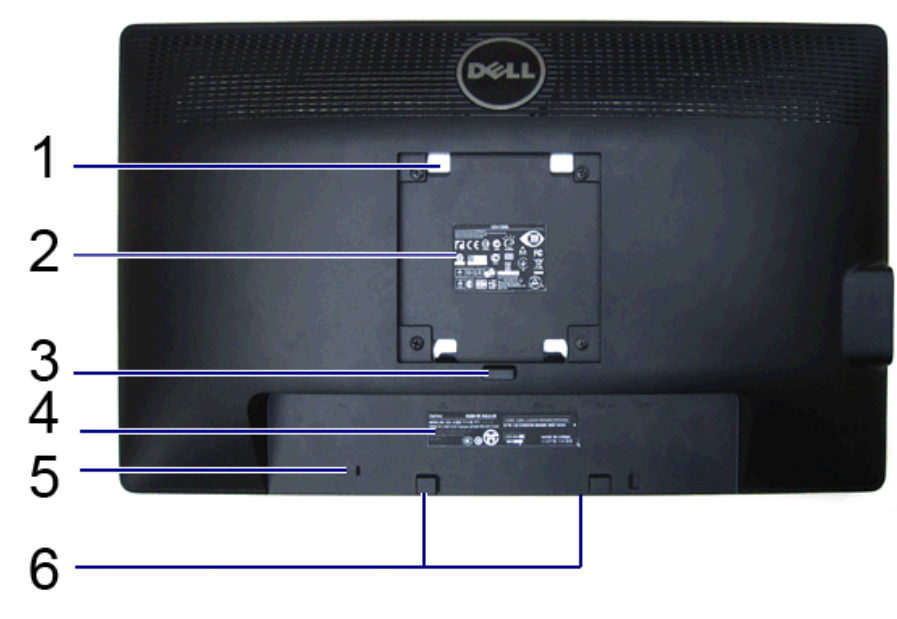

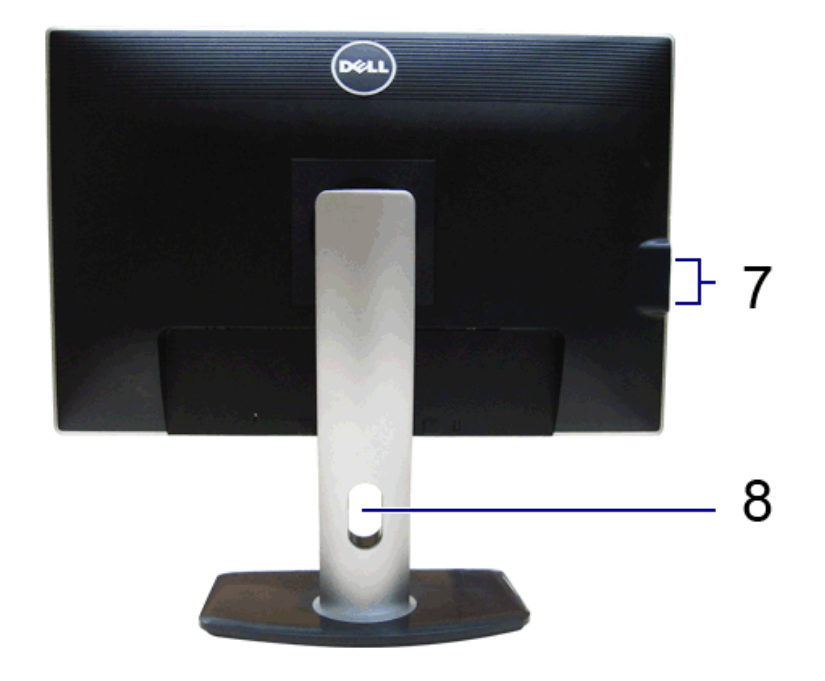

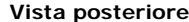

**Vista posteriore Veduta posteriore con base del monitor**

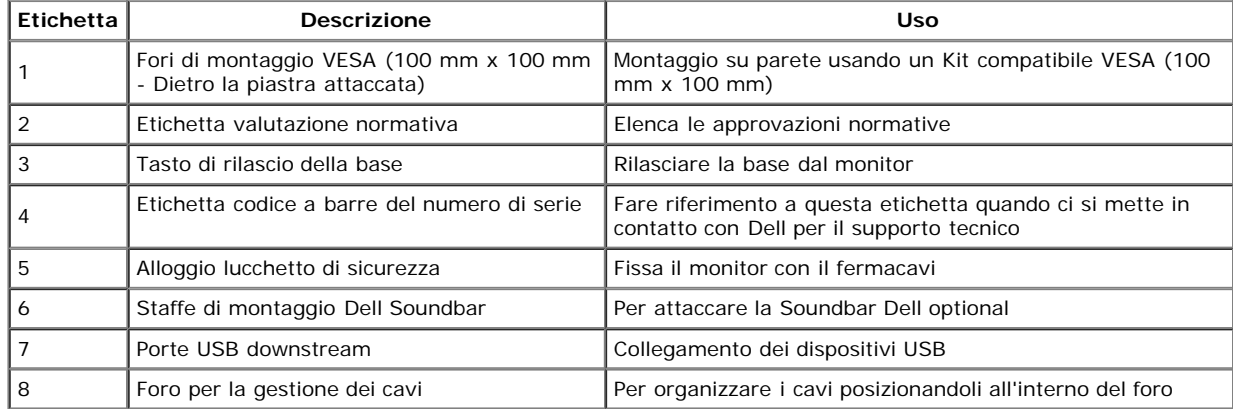

## **Vista laterale**

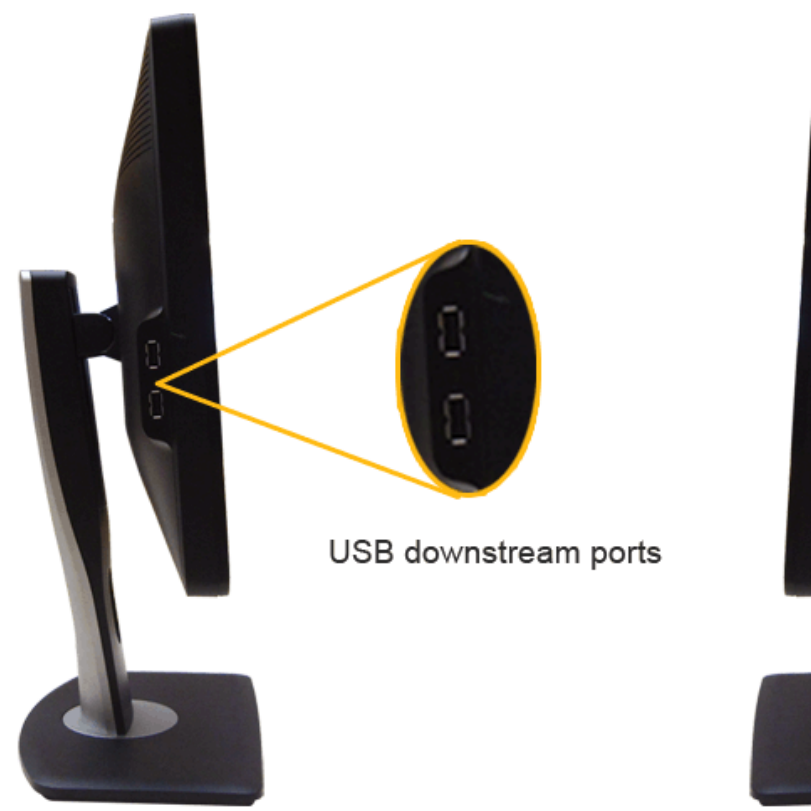

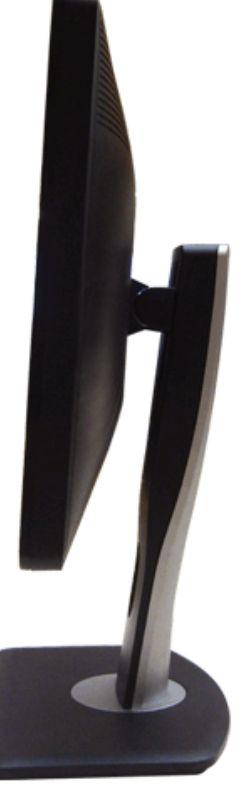

**Vista laterale sinistra Veduta laterale destra**

# **Vista dal basso**

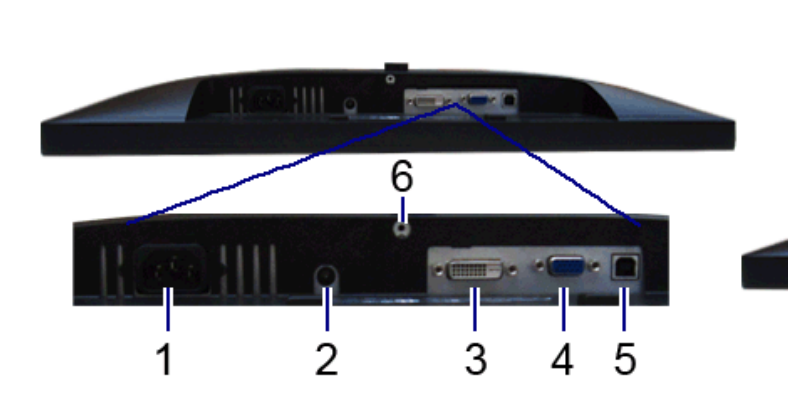

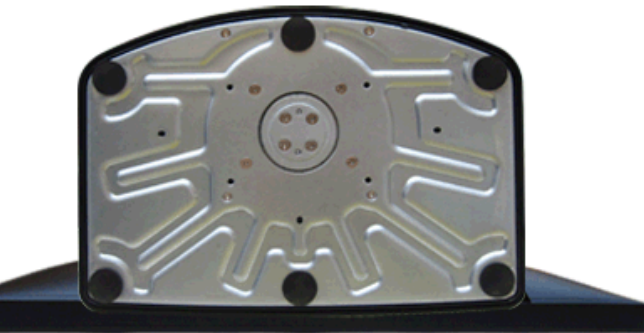

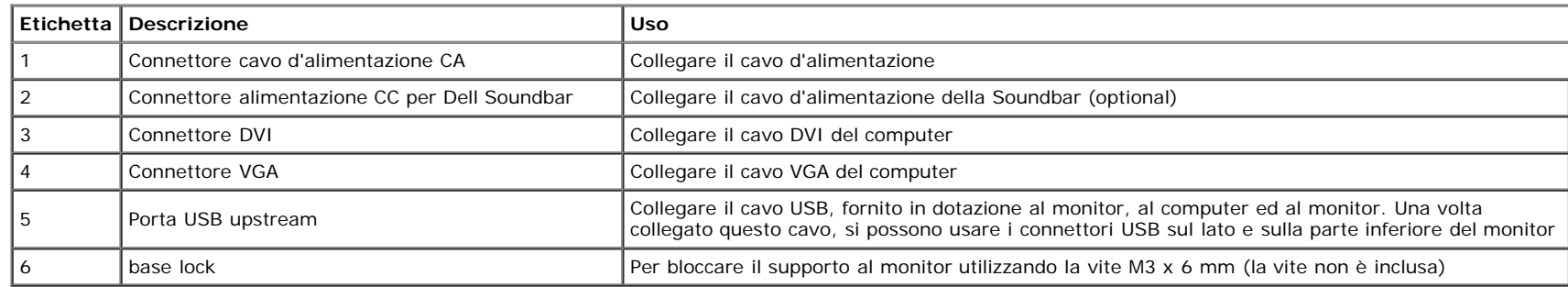

## **Specifiche del monitor**

## **Specifiche schermo piatto**

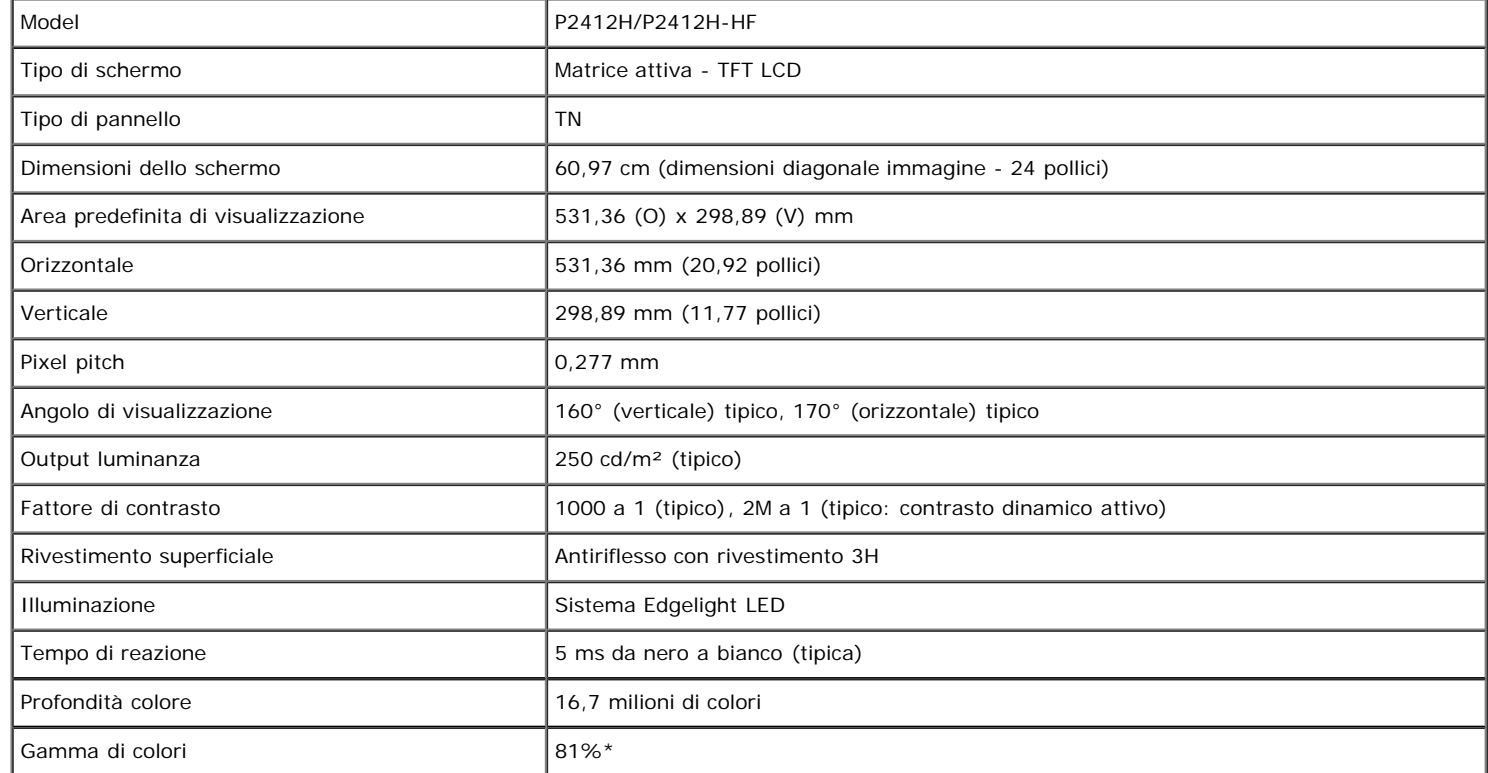

\* [P2412H/P2412H-HF] La gamma di colori (tipica) si basa sugli standard dei test CIE1976 (81%) e CIE1931 (72%).

### **Specifiche sulla risoluzione**

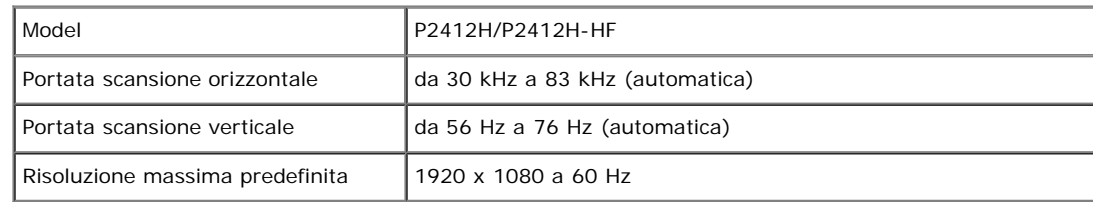

## **Modalità video supportate**

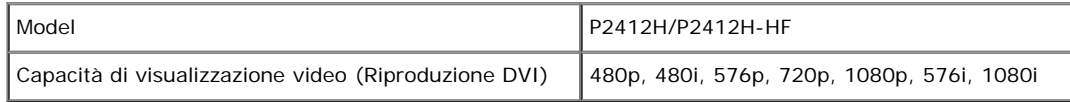

## **Modalità di visualizzazione predefinite**

P2412H/P2412H-HF

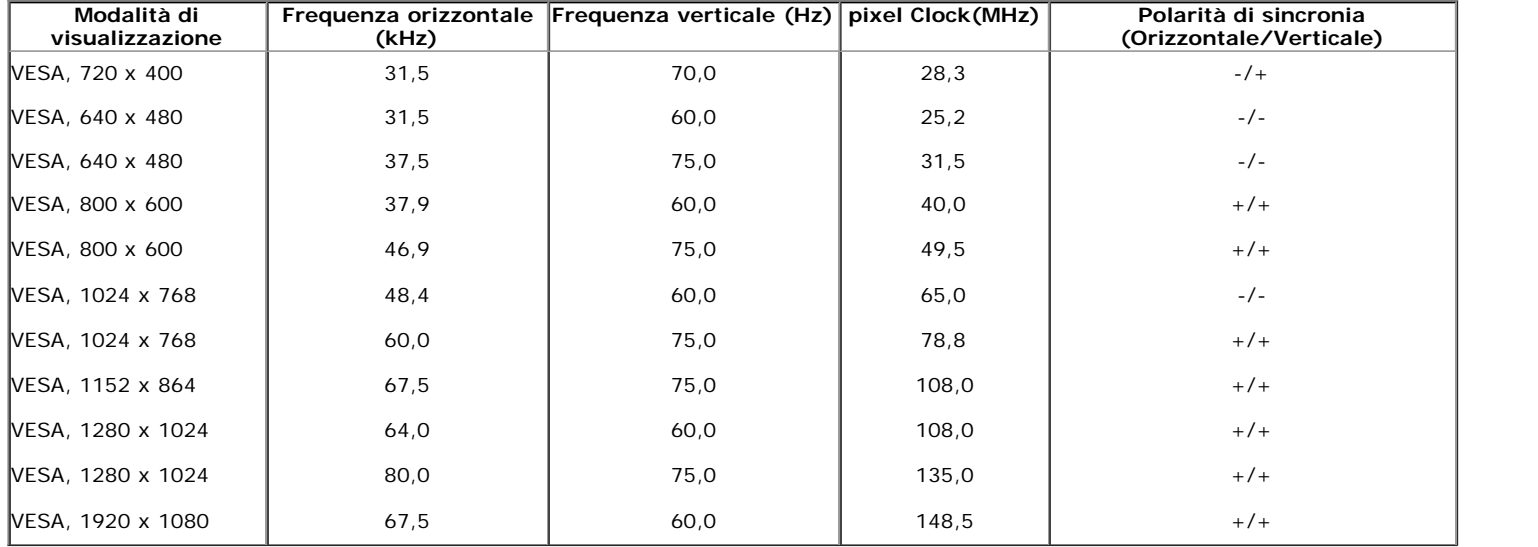

## **Specifiche elettriche**

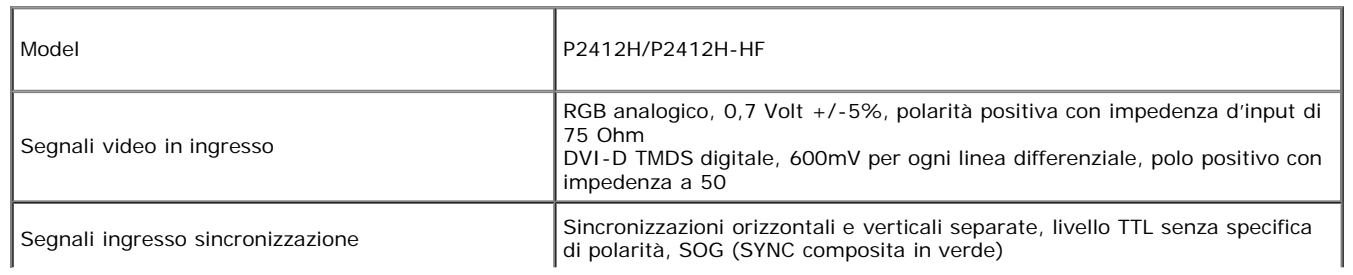

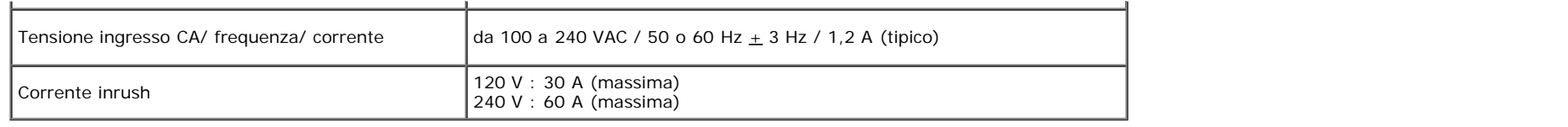

## **Caratteristiche fisiche**

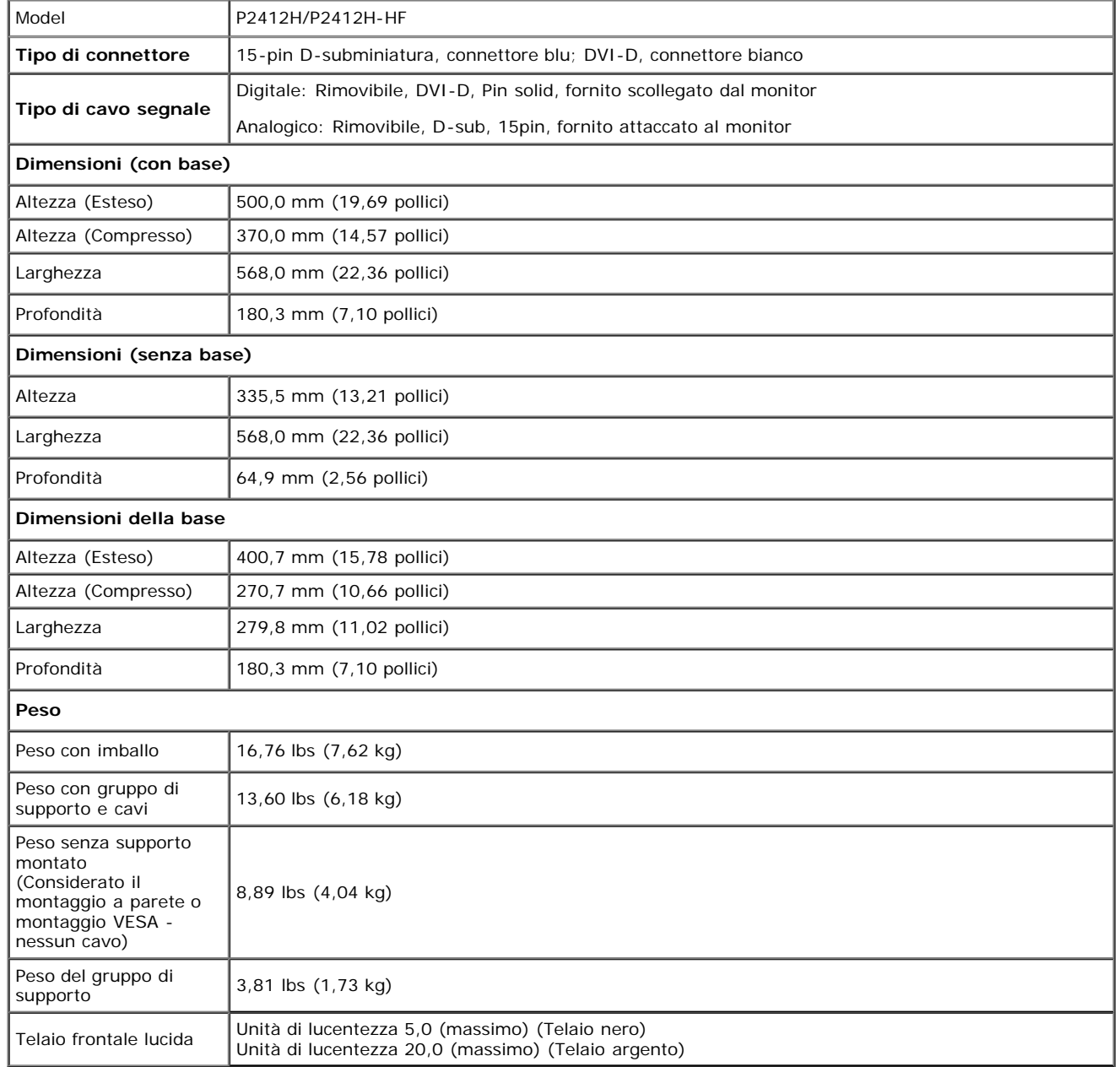

### **Caratteristiche ambientali**

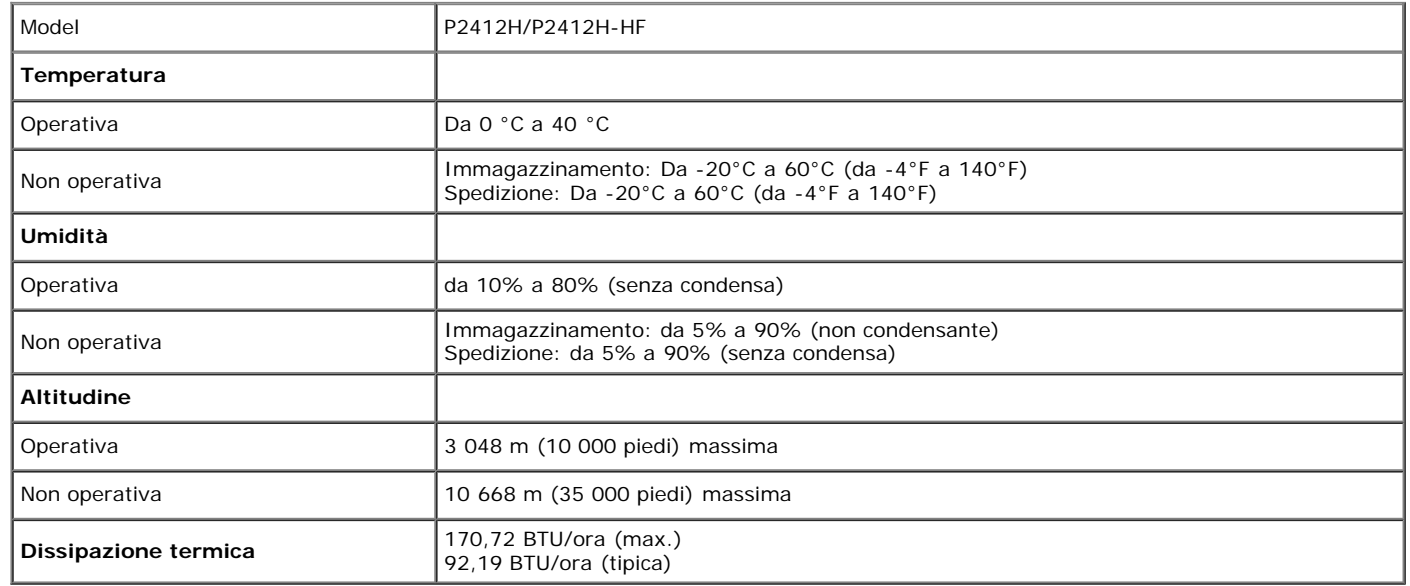

### **Modalità gestione energia**

Se si ha una scheda di visualizzazione conforme DPM™ di VESA o il software installato nel PC, il monitor è in grado di ridurre il consumo energetico quando non è utilizzato. Questa modalità viene denominata *Modalità risparmio energia*.\* Quando il computer rileva l'input dalla tastiera, dal mouse o altri dispositivi, il monitor riprende automaticamente il funzionamento. La tabella seguente riporta il consumo e le segnalazioni relative alla caratteristica di risparmio automatico dell'energia:

P2412H/P2412H-HF

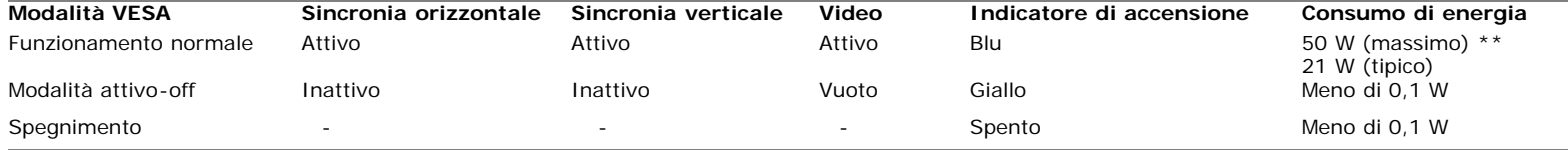

Il menu OSD funziona solo in modalità operativa normale. In modalità di disattivazione sarà visualizzato uno dei seguenti messaggi quando è premuto un tasto qualsiasi:

### Dell P2412H

There is no signal coming from your computer. Press any key on the keyboard or move the mouse to wake it up. If there is no display, press the monitor button now to select the correct input source on the On-Screen-Display menu.

### $\sqrt{mm}$

Il computer non invia alcun segnale. Premere un tasto della tastiera o spostare il mouse per riattivarlo. Premere di nuovo il tasto del monitor per passare ad un'altra origine.

Riattivare il computer ed il monitor per accedere al menu OSD

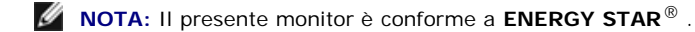

\* Per avere consumi pari a zero quando l'unità è su OFF è necessario staccare il cavo di alimentazione dal monitor.

**ENERGY STA** 

\*\* Potenza massima assorbita con luminanza massima, Dell Soundbar e USB attiva.

### **Assegnazione dei Pin**

### **Connettore VGA**

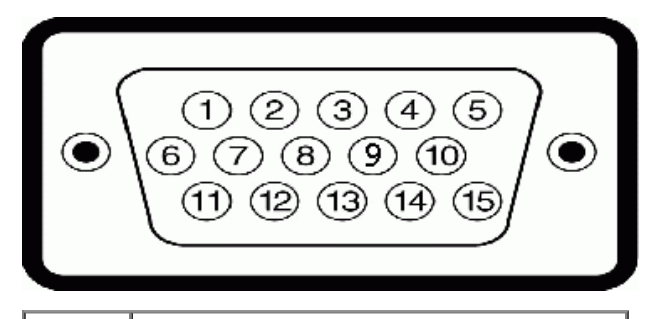

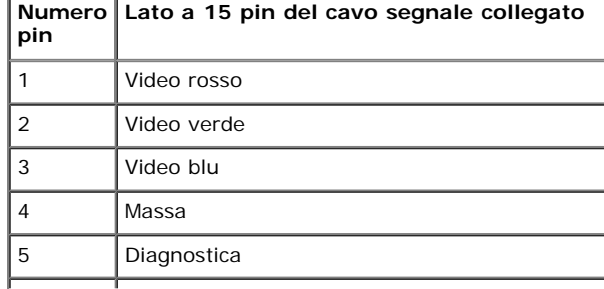

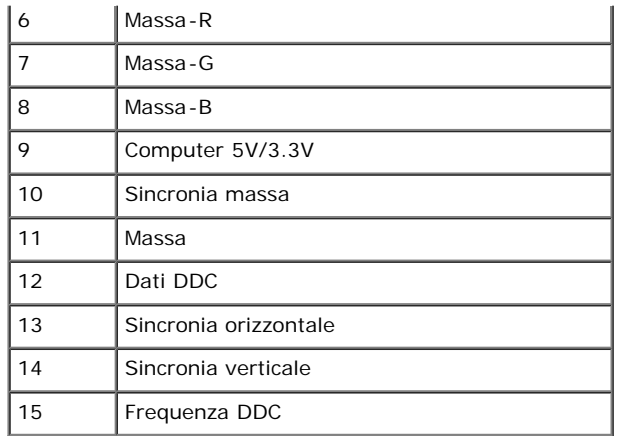

### **Connettore DVI**

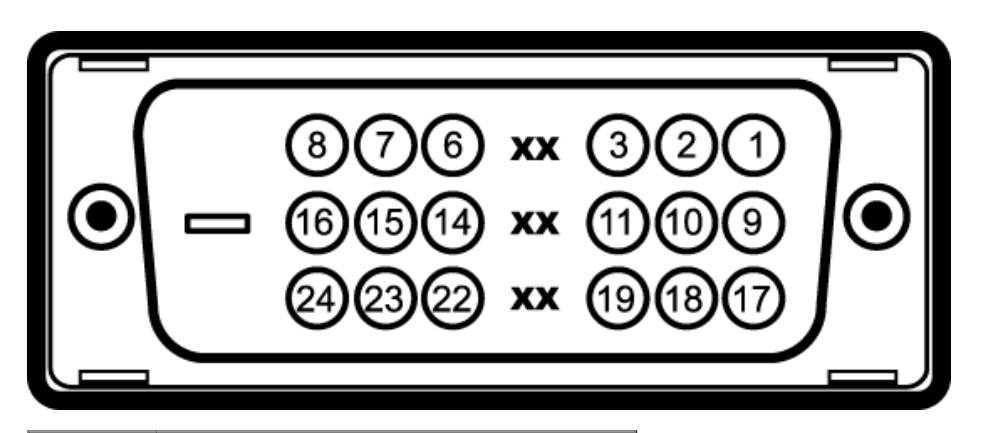

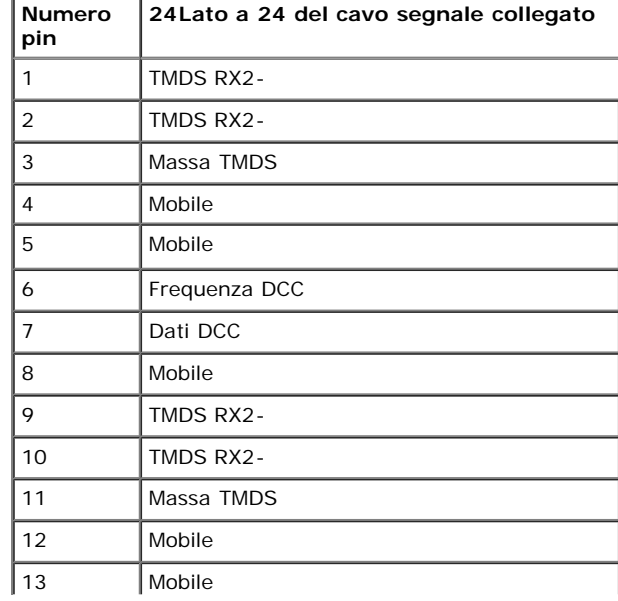

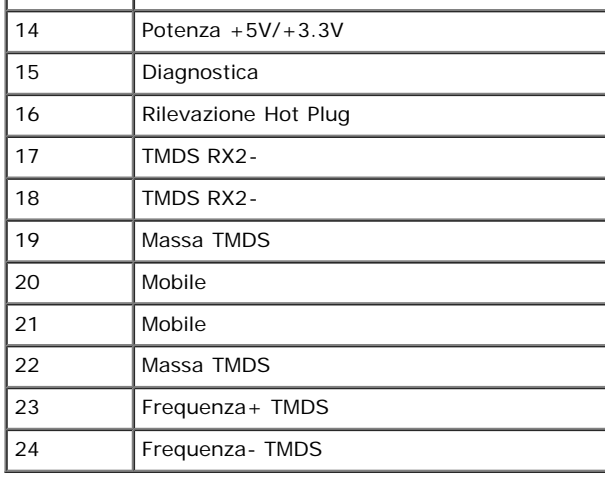

## <span id="page-15-0"></span>**Funzione Plug and Play**

Il monitor può essere installato su qualsiasi sistema compatibile Plug and Play. Il monitor fornisce automaticamente al computer il proprio EDID (Extended Display Identification Data) utilizzando i protocolli DDC (Display Data Channel) in modo che il sistema possa configurare e ottimizzare i parametri del monitor. La maggior parte delle installazioni del monitor è automatica; se desiderato si possono selezionare altre impostazioni. Fare riferimento a *Funzionamento del monitor* per altre informazioni sulla modifica delle impostazioni del monitor.

## **Interfaccia USB**

Questa sezione fornisce informazioni sulle porte USB disponibili sul lato sinistro del monitor.

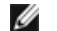

**NOTA:** Questo monitor supporta l'interfaccia USB 2.0 certificata ad alta velocità.

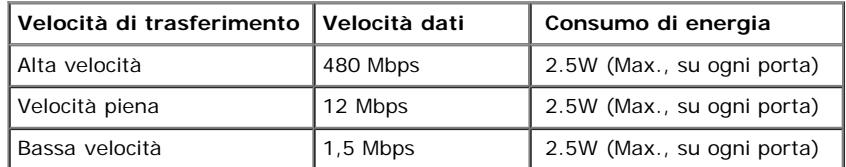

### **Connettore USB Upstream**

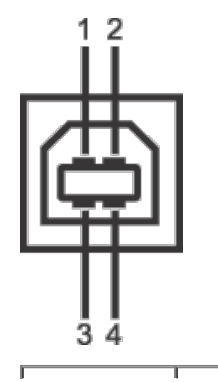

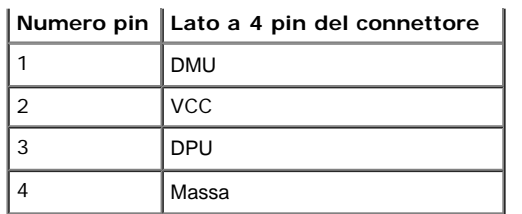

**Connettore USB Downstream**

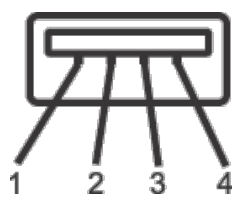

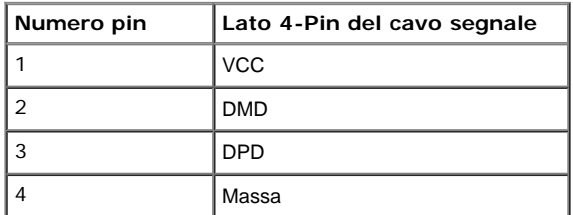

### **Porte USB**

- 1 upstream posteriore
- 2 downstream 2 sul lato sinistro

**NOTA:** La funzionalità USB 2.0 richiede un computer conforme agli standard USB 2.0.

**A NOTA:** L'interfaccia USB del monitor funziona solo quando il monitor è in modalità risparmio energetico. Se il monitor viene spento e poi riacceso, le periferiche connesse potrebbero impiegare alcuni secondi per riprendere la normale funzionalità.

## **Qualità del monitor LCD e criteri sui pixel**

Durante la procedura di produzione dei monitor LCD, non è anomalo che uno o più pixel restino fissi in uno stato immutato che sono difficili da rilevare e non influenzano la qualità di visualizzazione o d'uso. Per altre informazioni sulla qualità dei monitor Dell e dei pixel, si supporto Dell all'indirizzo: **support.dell.com**.

## **Linee guida sulla manutenzione**

### **Pulizia del monitor**

 $\mathbb{A}$ **AVVERTENZA: Leggere con attenzione le presenti istruzioni di sicurezza prima di pulire il monitor.**

**AVVERTENZA: Prima di pulire monitor, scollegare il cavo di alimentazione del monitor dalla presa elettrica.**  $\triangle$ 

Per una maggiore praticità, seguire le istruzioni riportate di seguito durante il disimballaggio, la pulizia, o il trasporto del monitor:

- Per pulire lo schermo antistatico, inumidire leggermente un panno morbido e pulito. Se possibile, utilizzare un fazzoletto specifico per la pulizia dello schermo o una soluzione adatta al rivestimento antistatico. Non usare benzene, diluenti, ammoniaca, sostanze abrasive o aria compressa.
- Usare un panno leggermente inumidito con acqua calda per pulire il monitor. Evitare di usare detergenti di alcun tipo, perché alcuni detergenti lasciano una patina lattiginosa sulle plastiche.
- Se si nota della polvere bianca sul monitor, quando lo si disimballa, pulirla con un panno.
- Maneggiare con cura il monitor perché le plastiche di colore scuro sono più delicate di quelle di colore chiaro, e si possono graffiare mostrando segni bianchi.
- Per aiutare il monitor a mantenere la migliore qualità d'immagine, usare uno screensaver dinamico e spegnere il monitor quando non è in uso

## **Configurazione del monitor**

**Guida all'uso monitor Dell™ P2412H/P2412H-HF**

- **•** Fissare il supporto
- Connessione del monitor
- **O** Organizzare i cavi
- Uso della barra audio (Opzionale)
- **O** Togliere il supporto
- Montaggio su parete (Opzionale)

### **Fissare il supporto**

**NOTA:** La base è staccata quando il monitor è inviato dalla fabbrica.

**A NOTA:** Per impostare con qualsiasi altro stand, si prega di consultare la guida di installazione rispettivi stand per le istruzioni di installazione.

<span id="page-18-0"></span>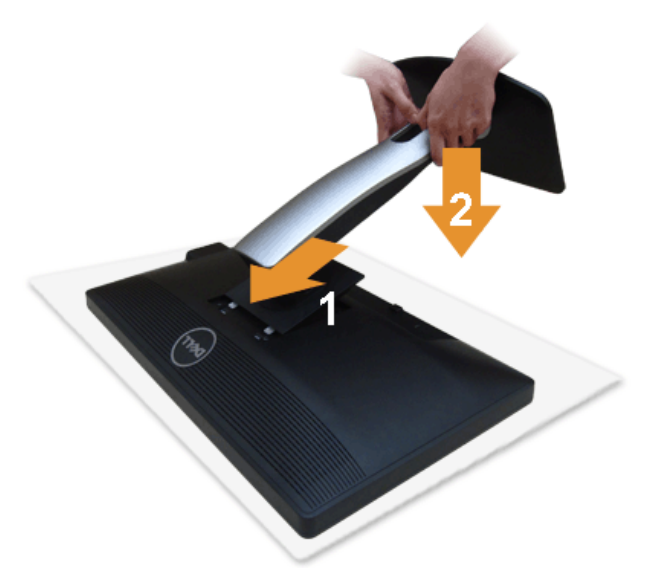

Attaccare il monitor alla base:

- 1. Rimuovere coperchio e collocarci sopra il monitor.
- 2. Inserire la scanalatura sul retro del monitor sulle due linguette che si trovano sulla parte superiore della base.
- 3. Premere la base finché scatta in posizione.

### **Connessione del monitor**

AVVERTENZA: Prima di iniziare le procedure descritte nella presente sezione, attenersi alle istruzioni di sicurezza.

Per connetter il monitor al computer.

1. Spegnere il computer e staccare il cavo di alimentazione.

Collegare il cavo blu (VGA) dal monitor al computer.

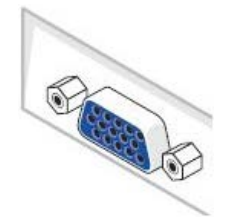

**NOTA:** Se il computer supporta un connettore DVI bianco, collegare il cavo DVI bianco al monitor e il connettore DVI bianco del computer.

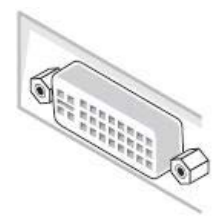

**NOTA:** Non collegare al contempo sia il cavo blu VGA e il cavo bianco DVI al computer.

2. Collegare il connettore del cavo bianco (DVI-D digitale) o blu (VGA analogico) alla corrispondente porta video sul retro del computer. Non collegare entrambi i cavi allo stesso computer. Usare entrambi i cavi solo quando sono collegati due computer diversi con sistemi video appropriati.

### **Connettere il cavo DVI bianco**

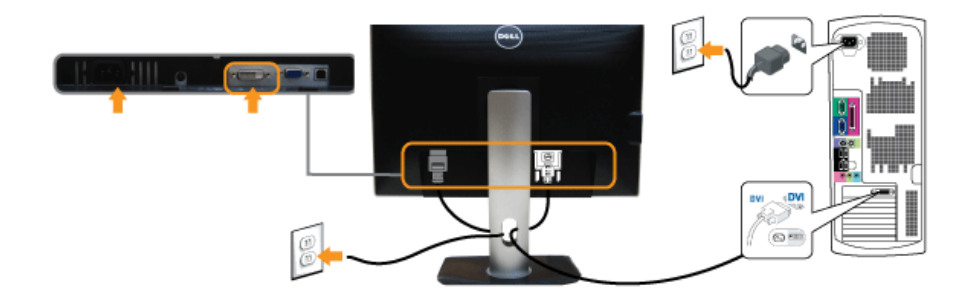

### **Connessione del cavo VGA blu**

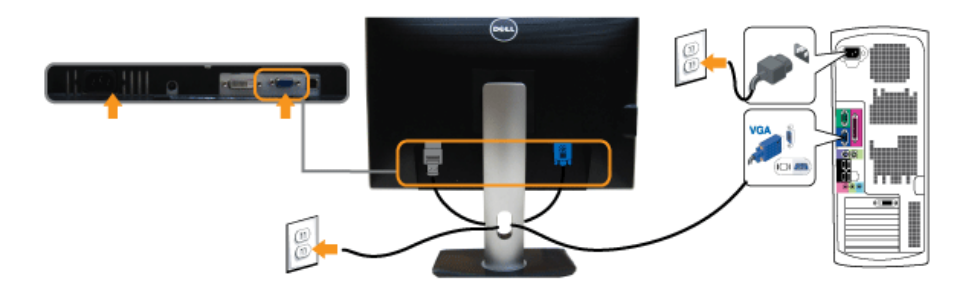

AVVISO: Le grafiche sono state utilizzate solo a scopo illustrativo. L'aspetto del computer potrebbe variare.

### **Connessione del cavo USB**

Una volta completata la connessione del cavo DVI/VGA, seguire la procedura in basso per collegare il cavo USB al computer e completare la configurazione del monitor:

- 1. Connettere il cavo USB upstream (in dotazione) alla porta upstream del monitor, quindi alla porta USB adequata sul computer (vedere la vista inferiore per i dettagli).
- 2. Connettere le periferiche USB alle porte USB downstream (lato o parte inferiore) del monitor. (Per i dettagli, vedere la vista laterale o inferiore.)
- 3. Collegare i cavi di alimentazione del computer e del monitor alla presa più vicina.
- 4. Accendere il monitor e il computer.
- Se sul monitor è visualizzata un'immagine, l'installazione è stata completata. In caso contrario, vedere Risoluzione dei problemi.
- 5. Utilizzare il fermacavi della base del monitor per organizzare i cavi.

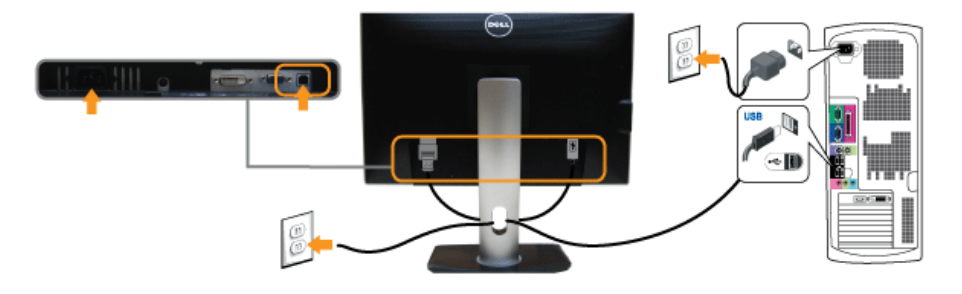

### **Organizzare i cavi**

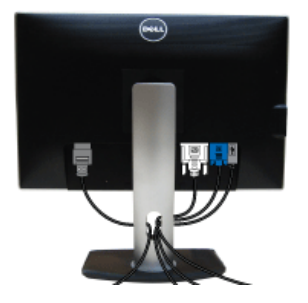

Dopo aver fissato tutti i cavi al monitor e al computer, (Si veda Collegamento del Monitor per i collegamenti dei cavi,) usare il passacavi per organizzare i cavi in maniera ordinata, come mostrato sopra.

### **Fissaggio della barra audio Dell**

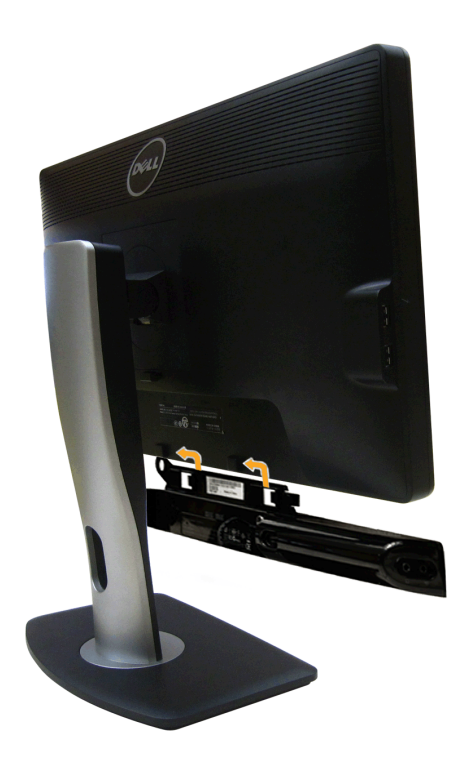

**AVVISO:** Non utilizzare con dispositivi diversi dalla barra audio Dell. Λ

Ø **NOTA:** Il connettore d'alimentazione Dell Soundbar +12V CC è solo per la Soundbar Dell optional.

- 1. Lavorando nella parte posteriore del monitor, fissare la barra audio allineando le due aperture della barra audio con i due denti nella parte posteriore del monitor.
- 2. Far scorrere la barra audio verso sinistra fino a bloccarla in posizione.
- 3. Connettere la barra audio all'uscita CC dell'alimentazione audio (vedere in inferiore per i dettagli).
- 4. Inserire lo spinotto mini stereo verde poste sul retro della barra audio al jack uscita audio del computer.

## **Togliere il supporto**

- **NOTA:** Per evitare di graffiare il monitor mentre si monta la base, far attenzione a posizionare il monitor su una superficie pulita.
- **NOTA:** Per impostare con qualsiasi altro stand, si prega di consultare la guida di installazione rispettivi stand per le istruzioni di installazione.

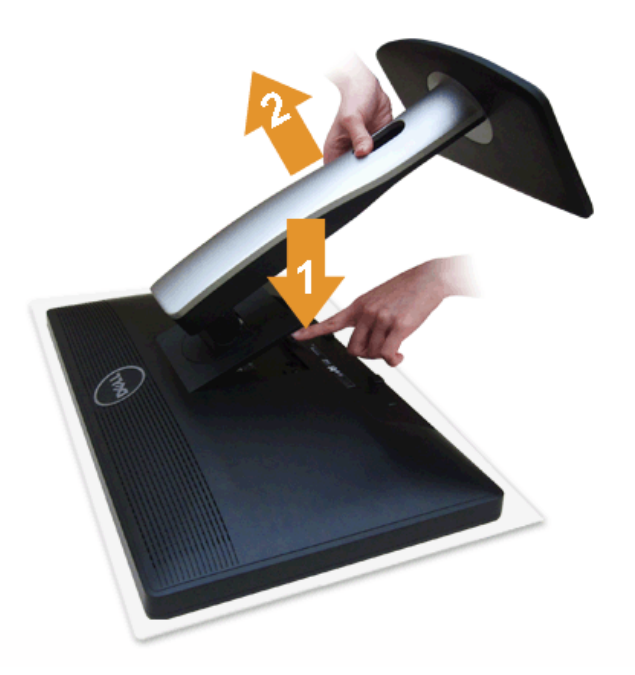

#### Per rimuovere la base:

- 1. Collocare il monitor su di una superficie piatta.
- 2. Tenere premuto il pulsante di sblocco della base.
- 3. Sollevare la base e allontanarla dal monitor.

### **Montaggio su parete (Opzionale)**

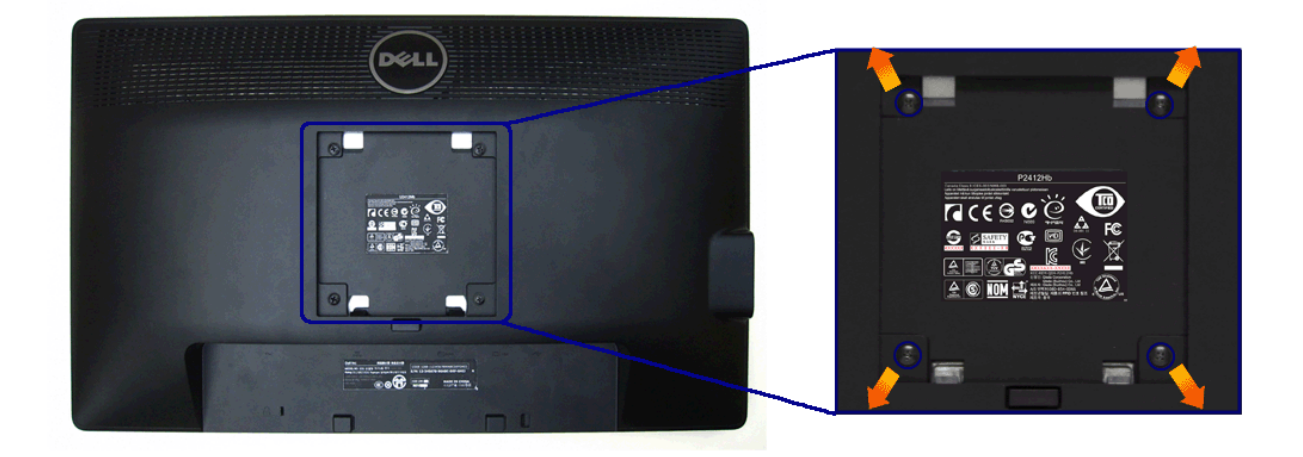

(Dimensioni delle viti: M4 x 10 mm).

Fare riferimento alle istruzioni in dotazione al kit di montaggio a parete compatibile VESA.

- 1. Collocareil pannello del monitor su di un panno morbido o un cuscino appoggiato su una superficie piana.
- 2. Rimuovere la base

3. Usare un cacciavite a croce Philips per rimuovere le quattro viti che fissano la copertura di plastica.

4. Fissare la staffa di supporto del kit di montaggio su parete al monitor.

5. Installare il monitor sulla parete attenendosi alle istruzioni in dotazione al kit di montaggio a parete.

**A NOTA:** Da usare solo con staffe per il montaggio su parete omologate UL con una capacità minima di peso/carico di 4,04 kg.

## <span id="page-24-1"></span>**Funzionamento del monitor**

**Guida all'uso monitor Dell™ P2412H/P2412H-HF**

- Uso dei controlli del pannello frontale
- [Uso del menu OSD \(On-Screen Display\)](#page-24-1)
- **Software PowerNap**
- **O** Impostare la risoluzione massima
- Uso della barra audio Dell (Opzionale)
- Uso della funzione d'inclinazione, rotazione ed estensione verticale
- Rotazione del monitor
- Regolazione delle impostazioni di rotazione del monitor del sistema

## **Uso del pannello frontale**

<span id="page-24-0"></span>Usare i tasti di controllo del pannello frontale del monitor per regolare le caratteristiche dell'immagine visualizzata. Come si usano questi tasti per regolare i controlli, il menu OSD mostra i valori numerici delle caratteristiche in corso di modifica.

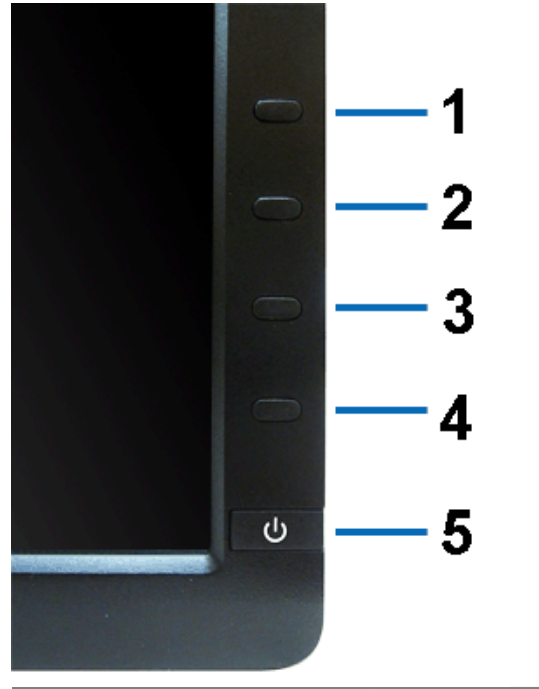

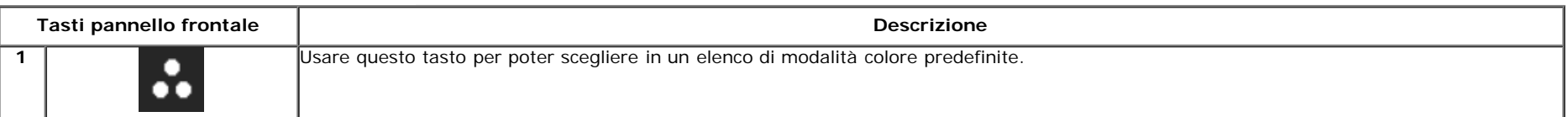

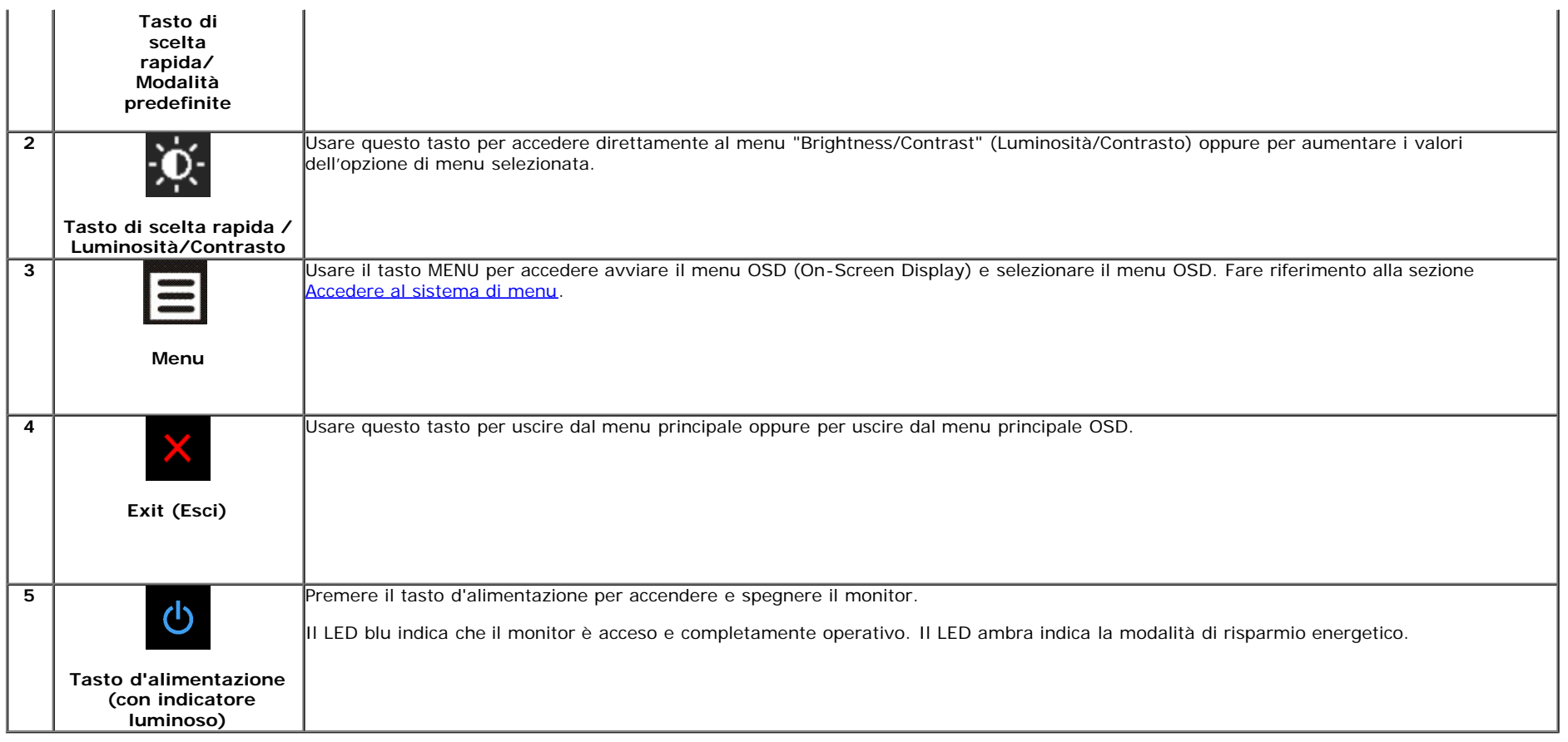

## **Uso del menu OSD (On Screen Display)**

### **Accedere al sistema di menu**

Ø **NOTA:** Se si modificano le impostazioni e poi si procede ad un altro menu, oppure si esce dal menu OSD, il monitor salva automaticamente le modifiche eseguite. Le modifiche sono salvate anche quando si eseguono delle modifiche e si aspetta che i menu OSD sparisca.

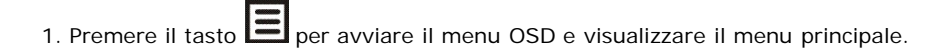

**Menu principale per input analogico (VGA)**

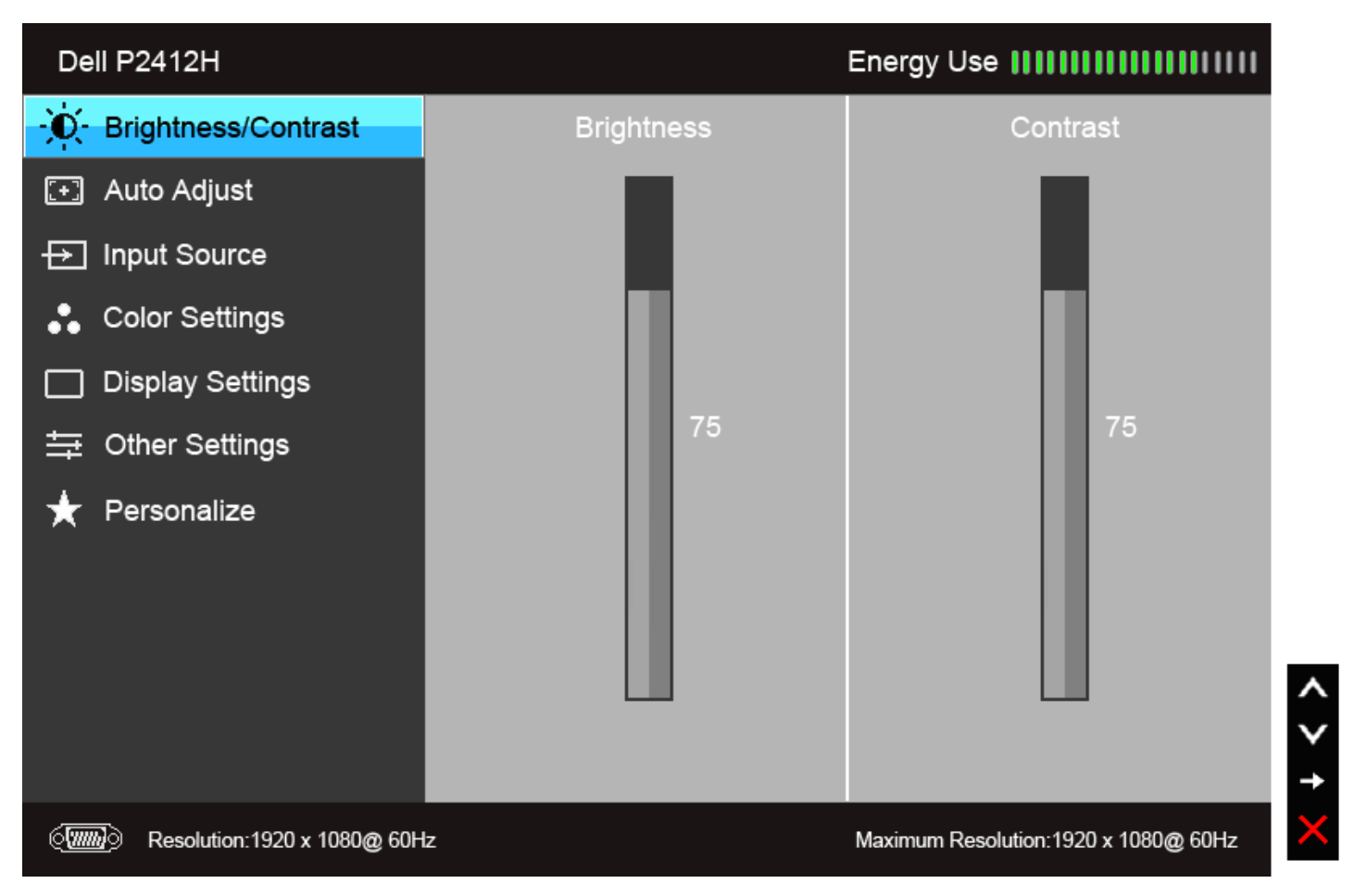

#### **Oppure**

**Menu principale per input digitale (DVI)**

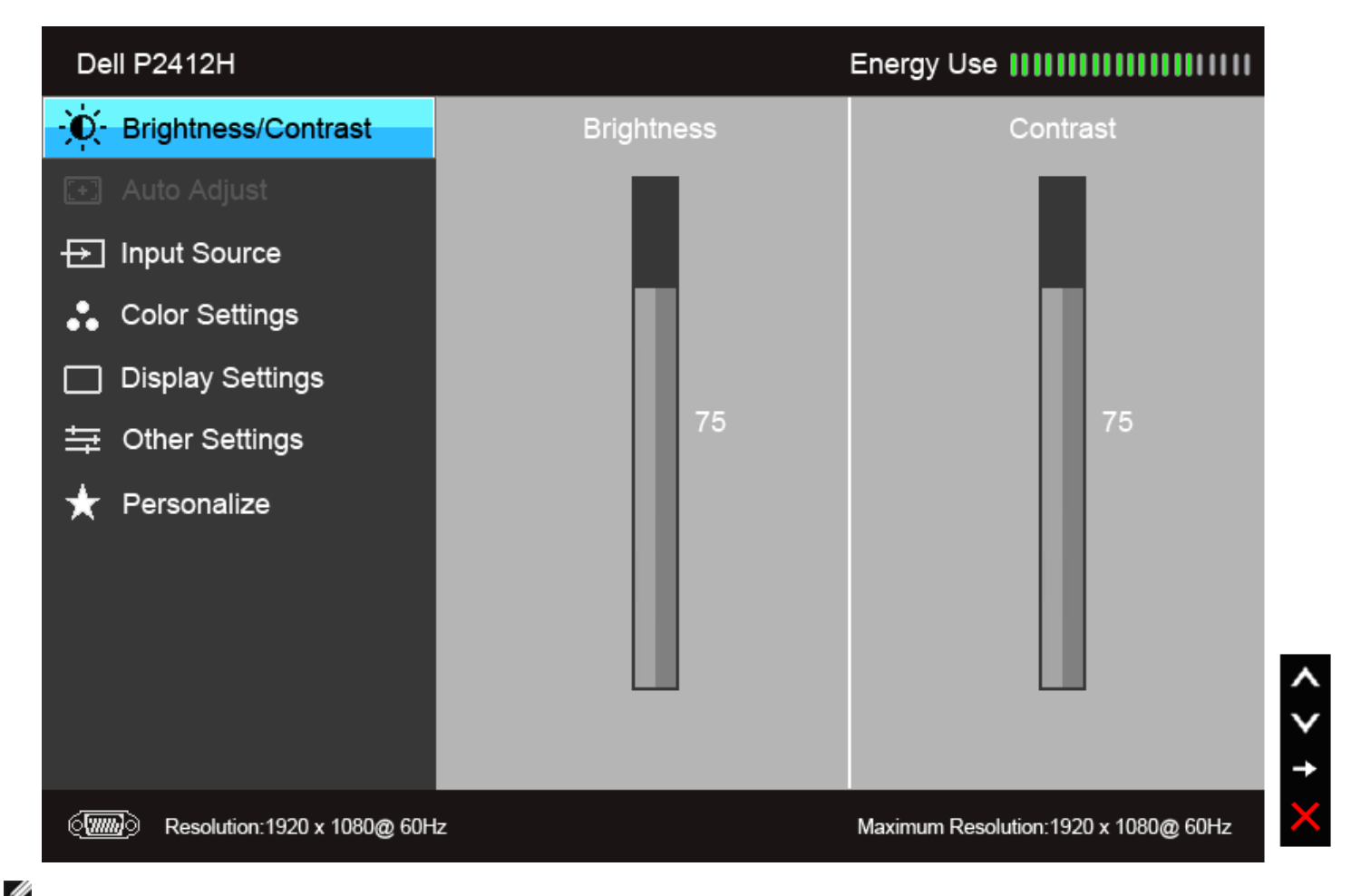

**NOTA:** L'opzione AUTO ADJUST (Regolazione automatica) è disponibile solo quando si usa il connettore analogico (VGA).

2. Usare il tasto **cha le pre supplica** per spostarsi tra le opzioni d'impostazione. Come ci si sposta da una icona all'altra, il nome dell'opzione è evidenziato. Fare riferimento alla tabella che segue per un elenco completo di tutte le opzioni disponibili per il monitor.

3. Premere una volta il tasto **DE** per attivare l'opzione evidenziata.

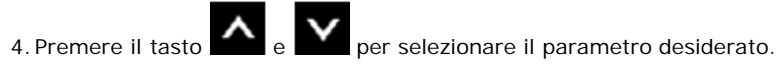

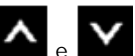

5. Premere  $\rightarrow$  per accedere alla barra di scorrimento e poi usare il tasto  $\sim$  e  $\sim$ , in base agli indicatori sul menu, per seguire le modifiche.

6.Selezionare l'opzione per tornare al menu principale, oppure per uscire dal menu OSD.

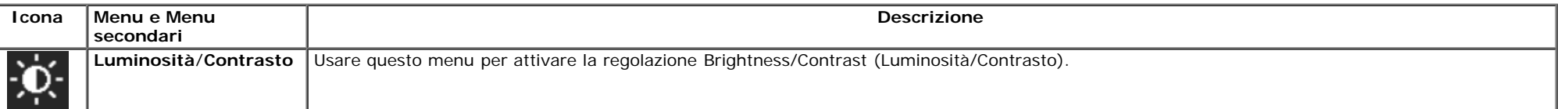

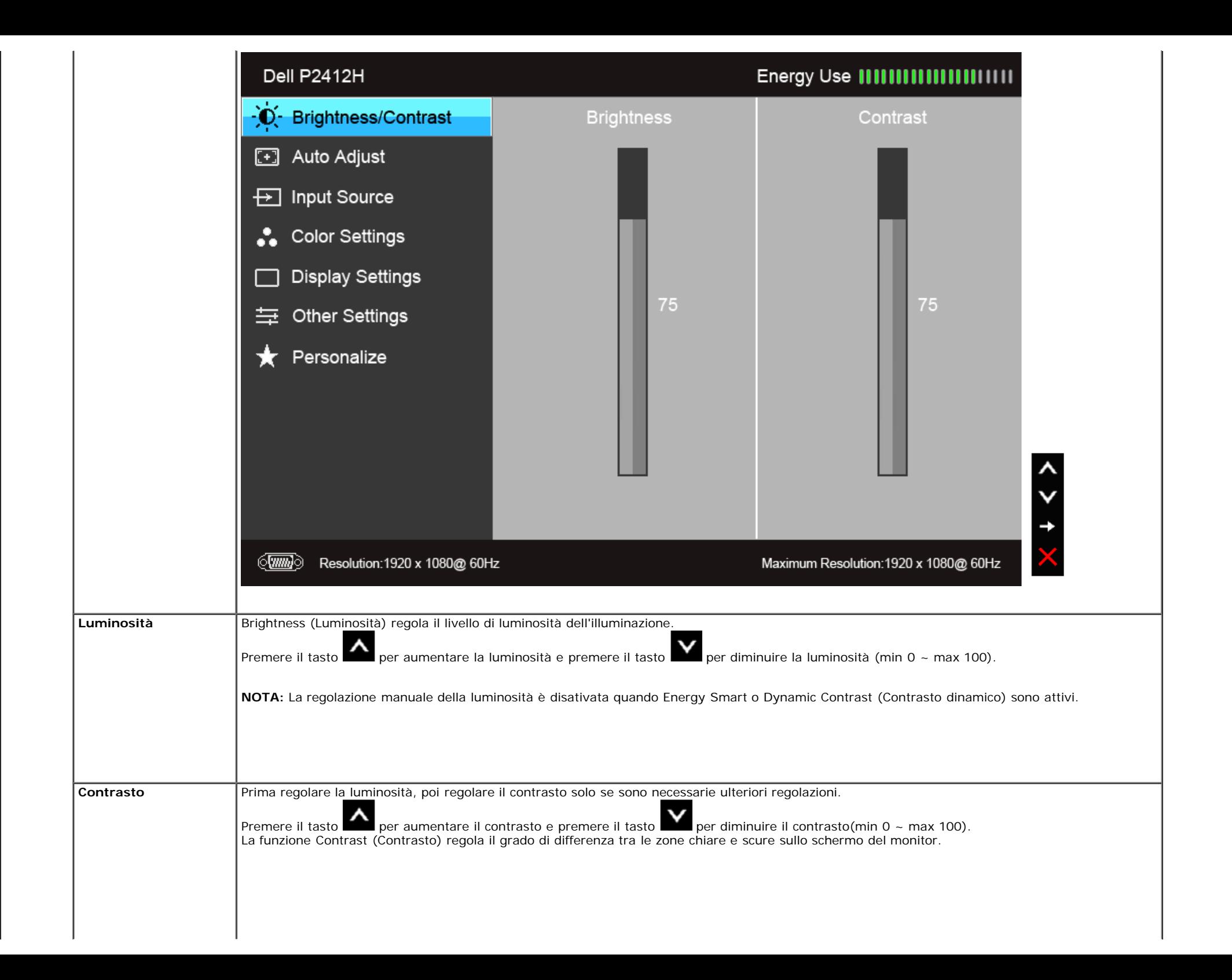

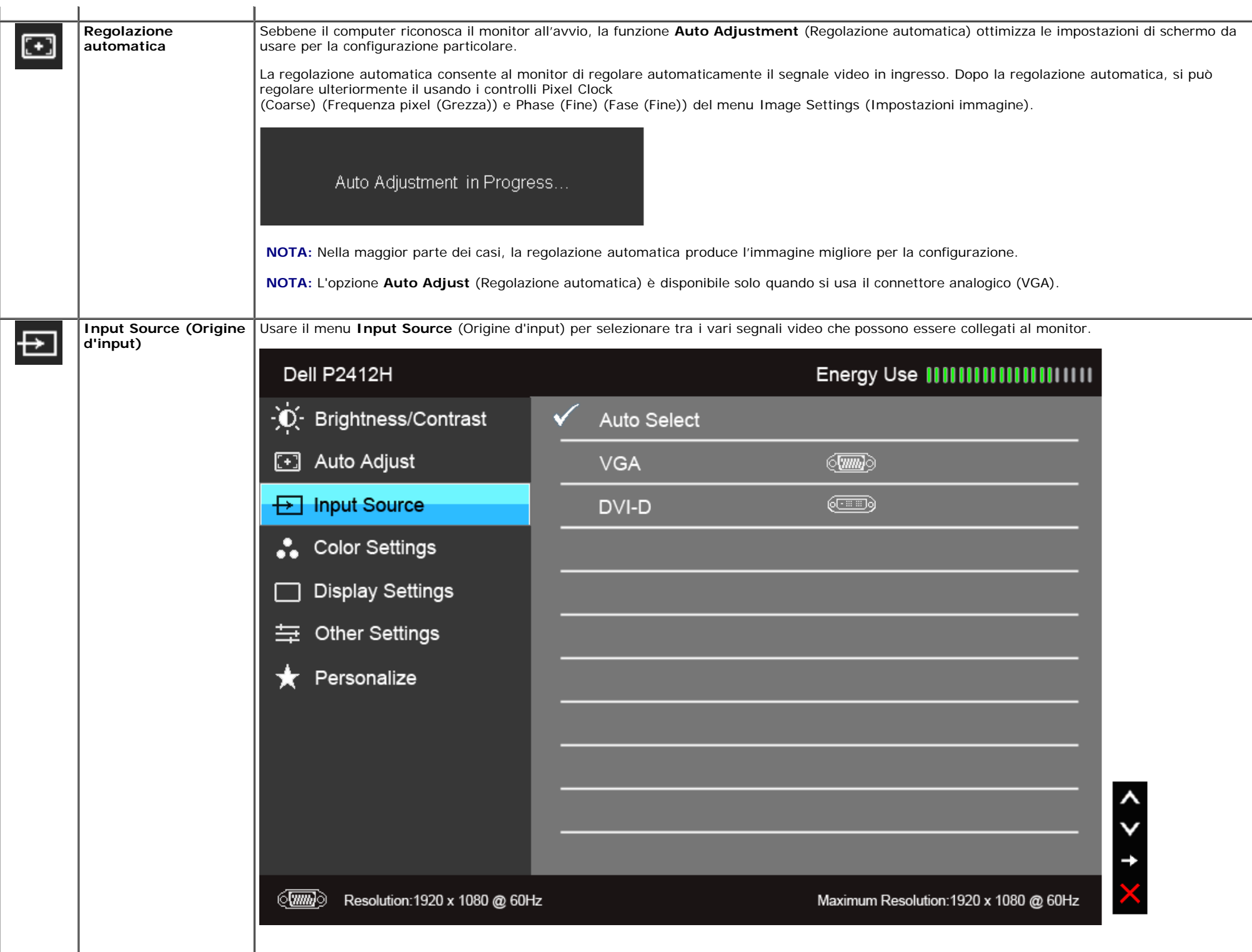

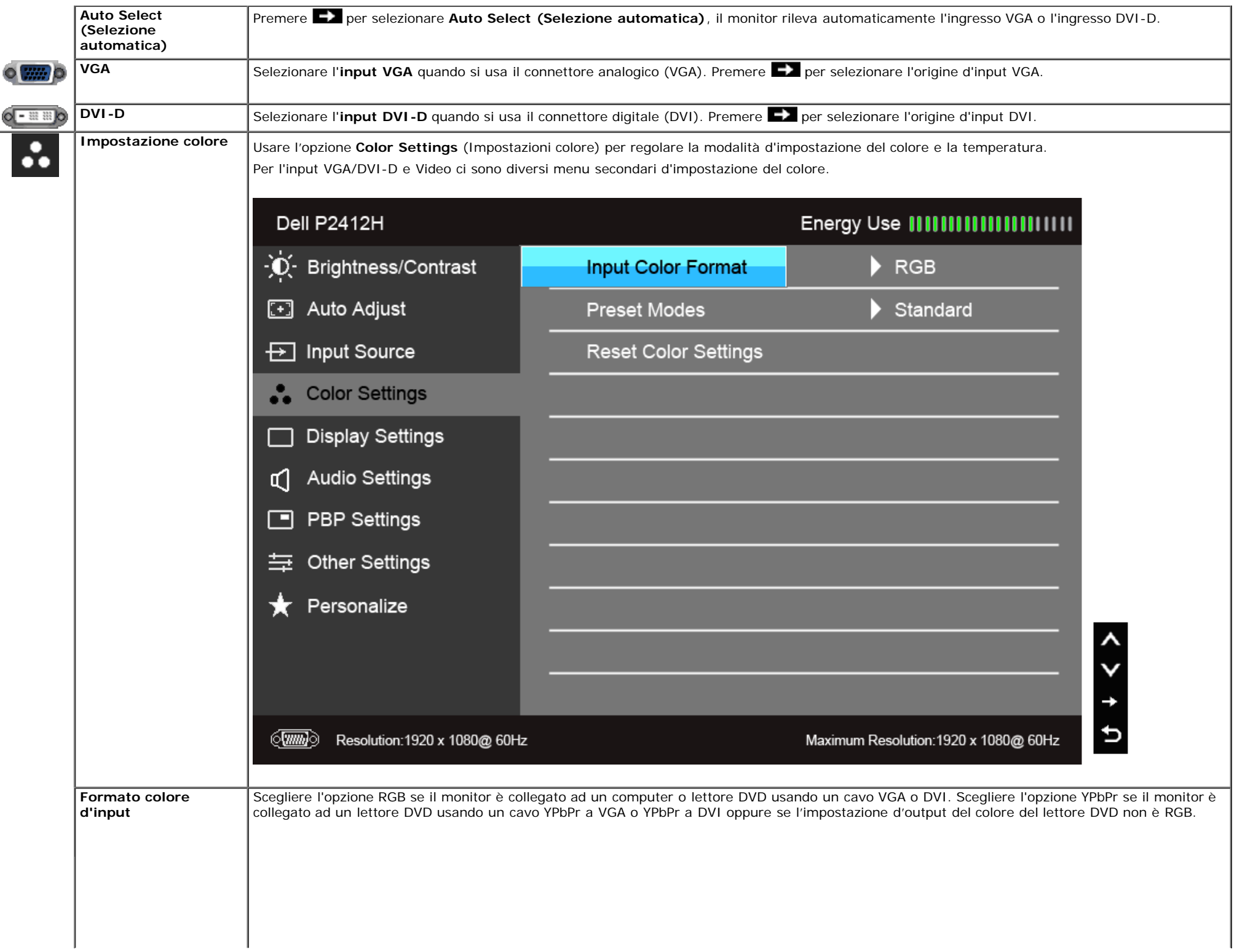

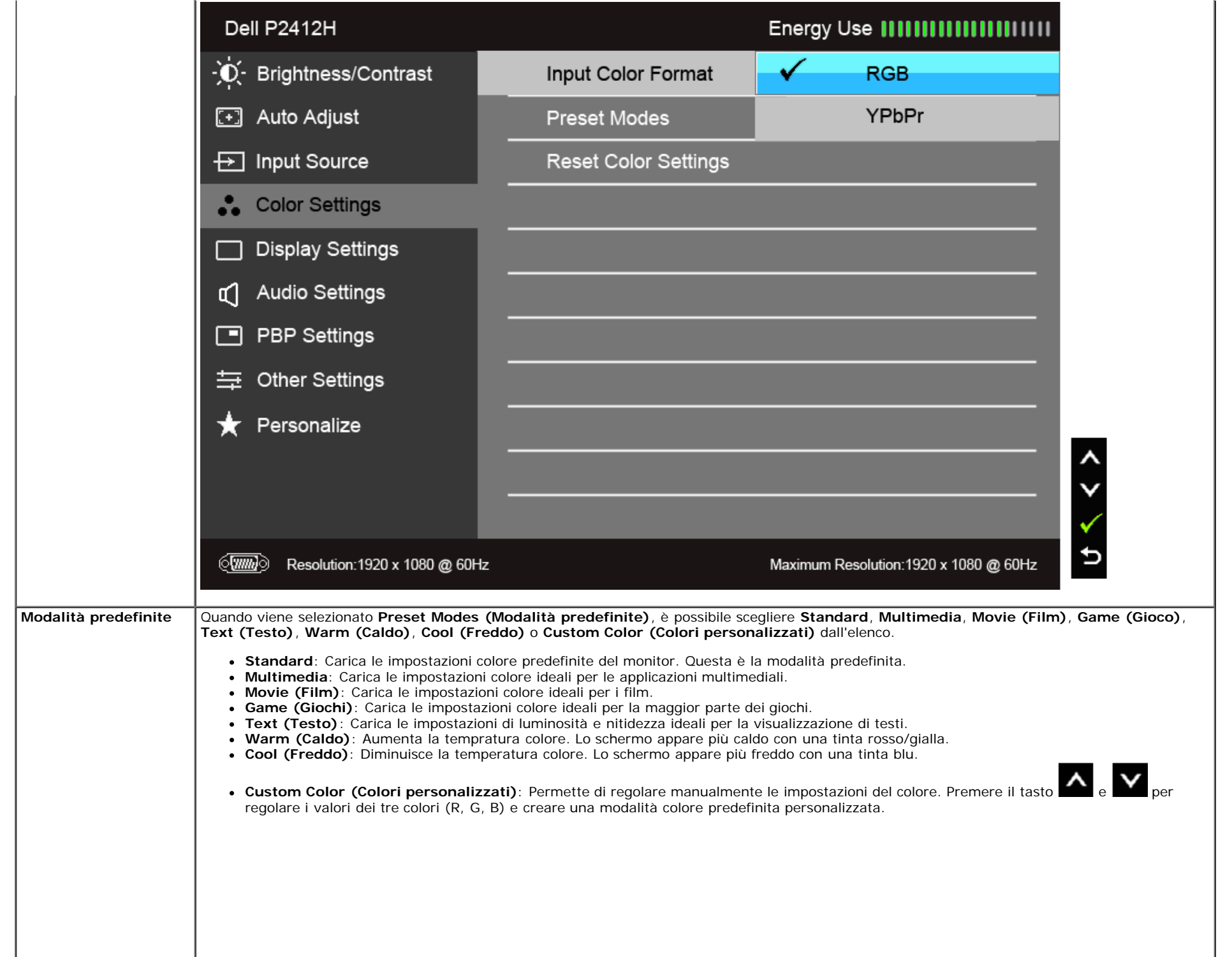

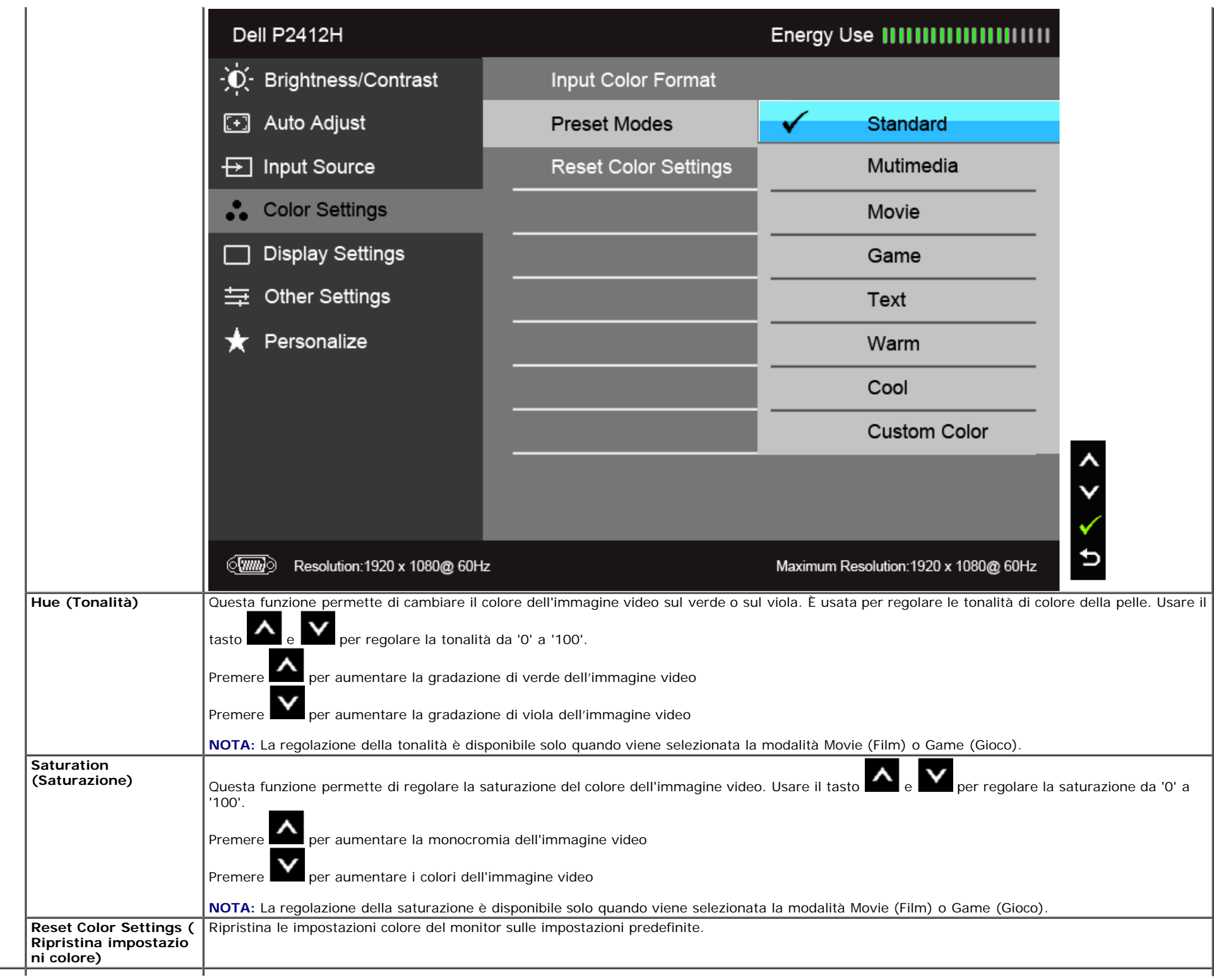

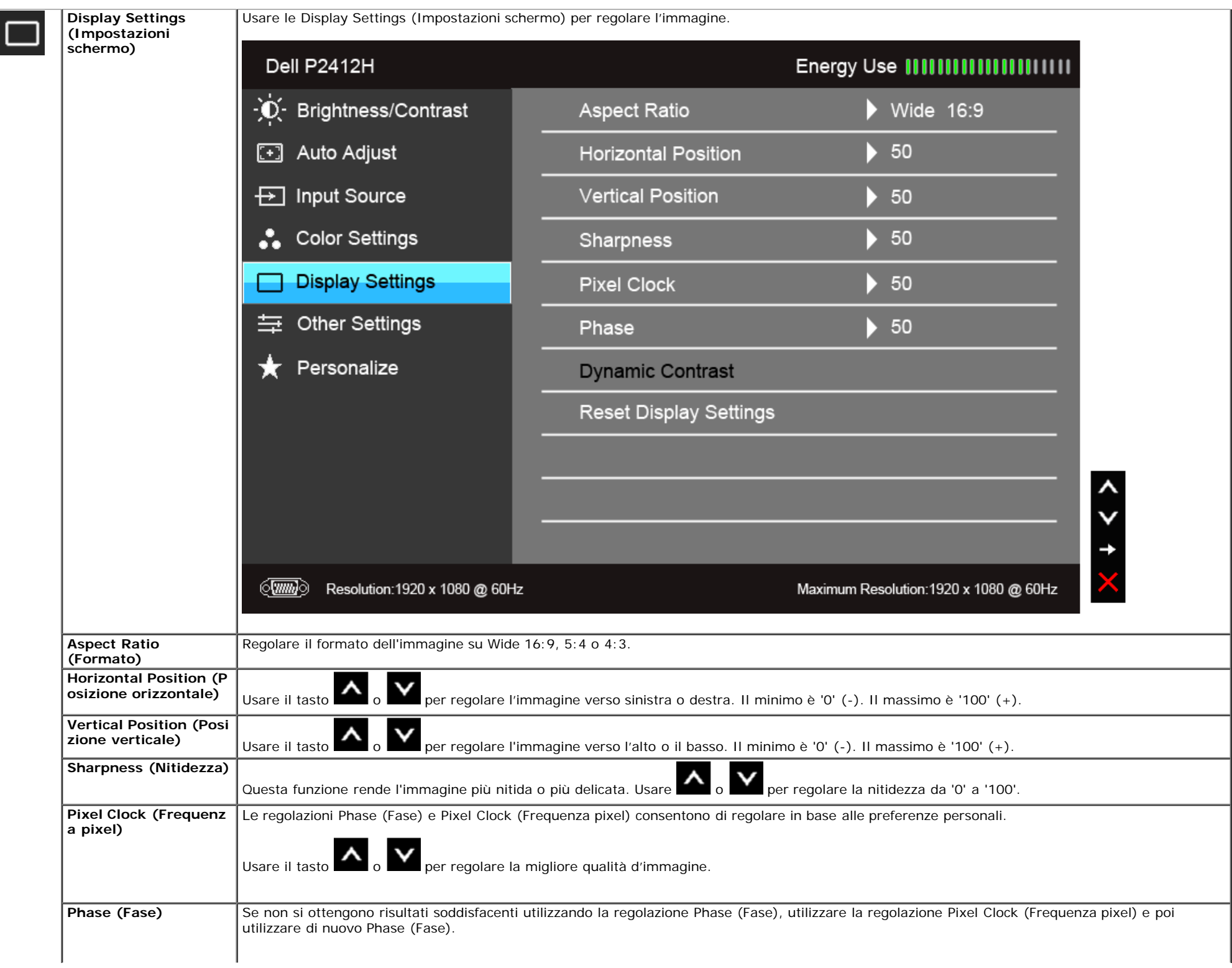

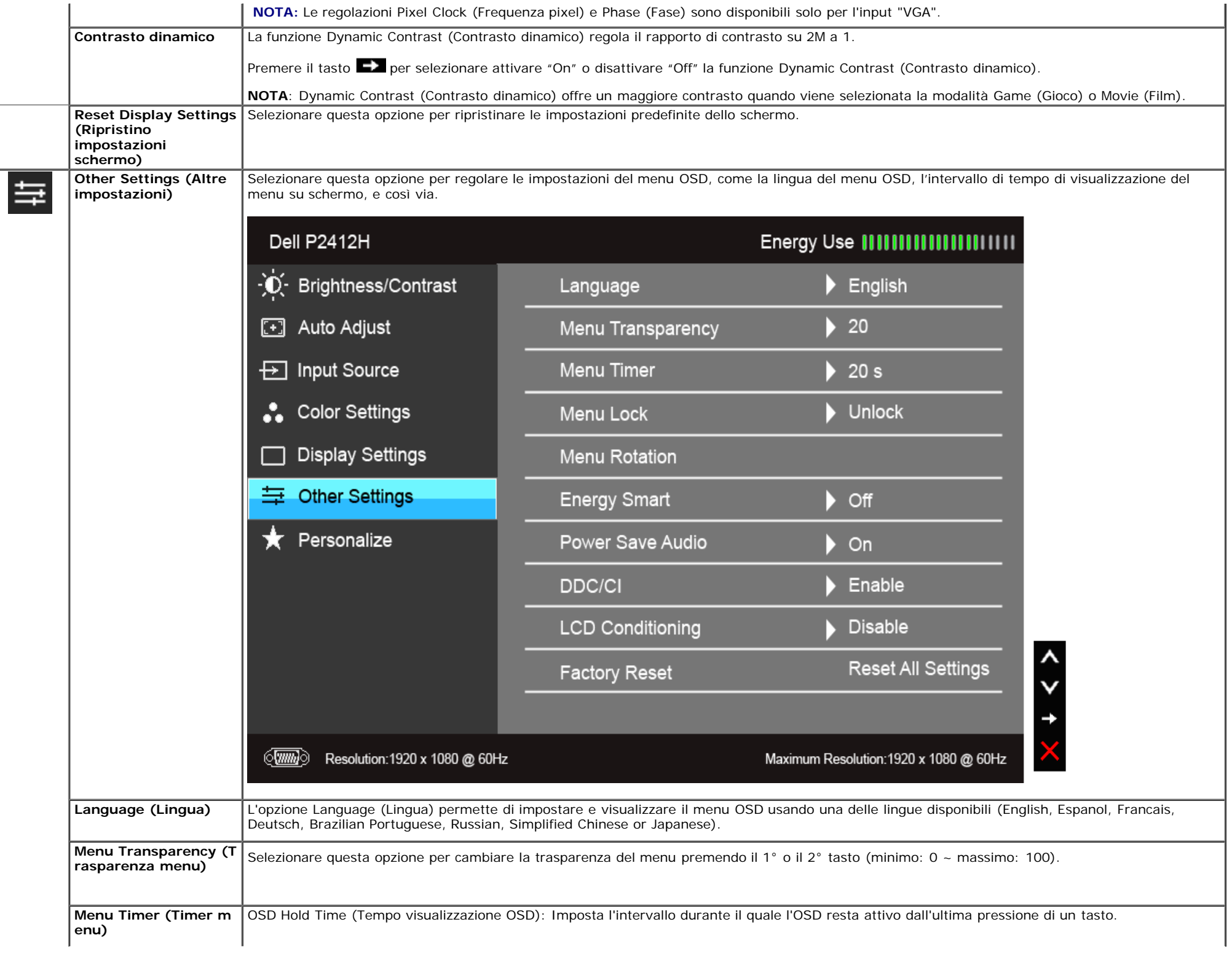

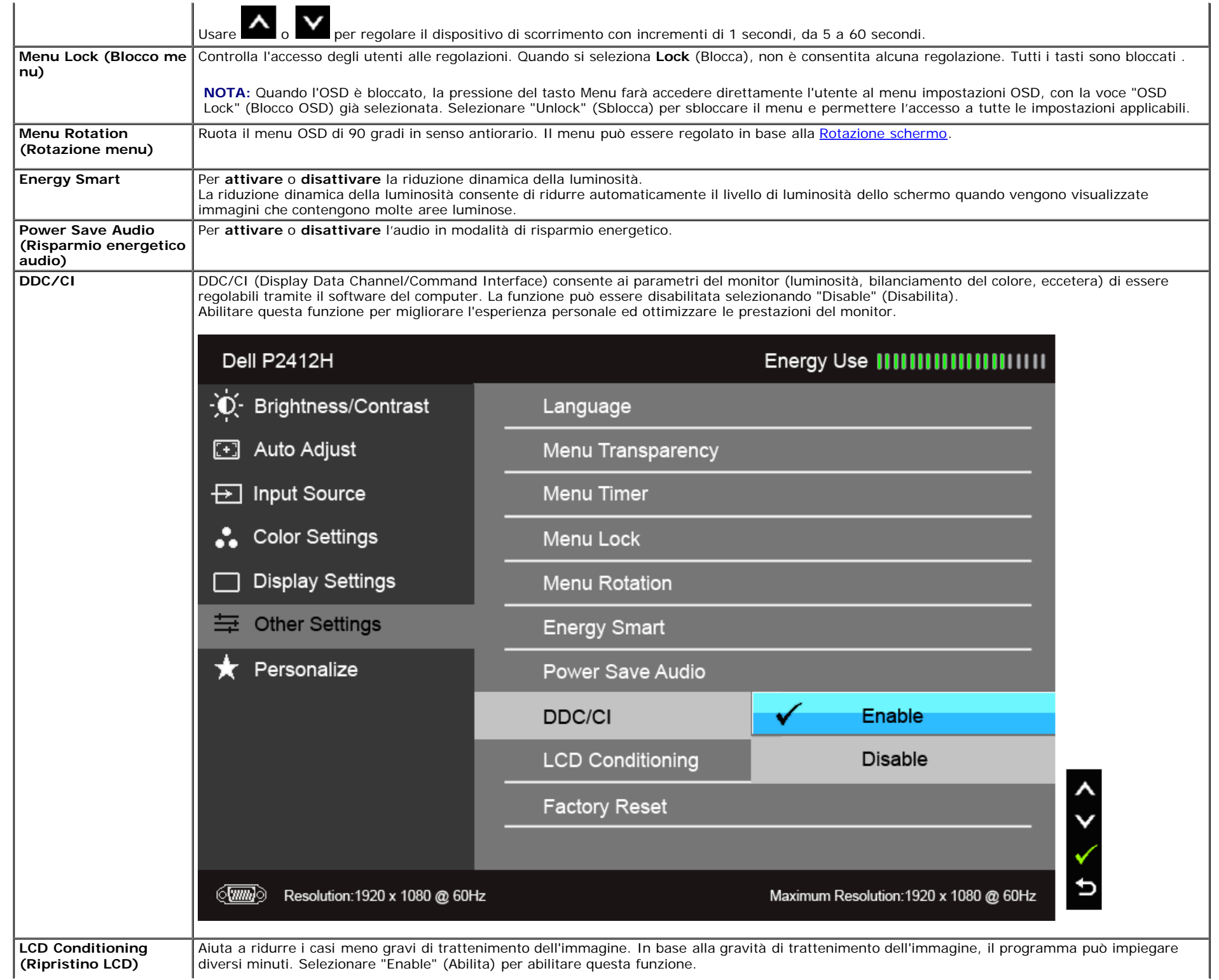

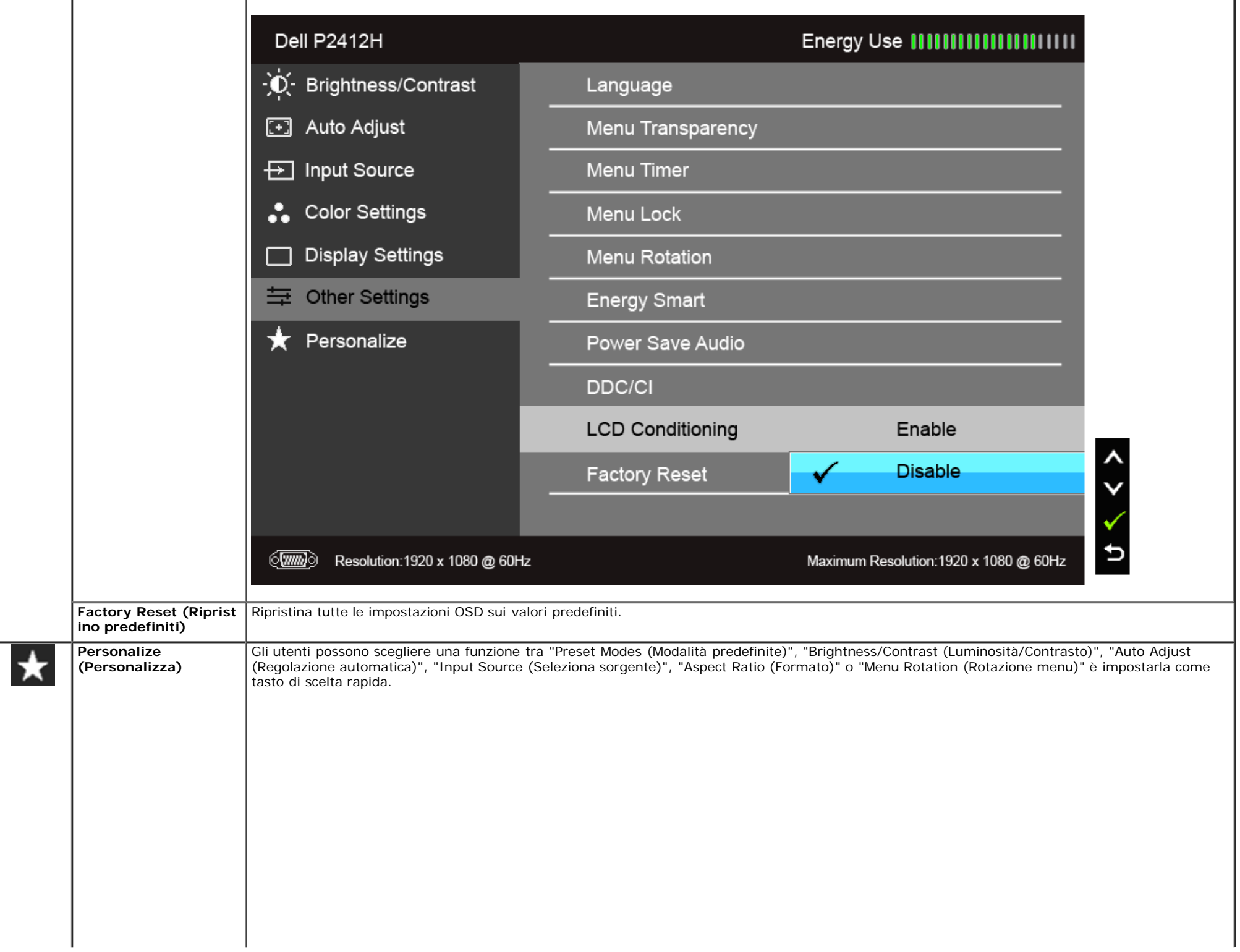

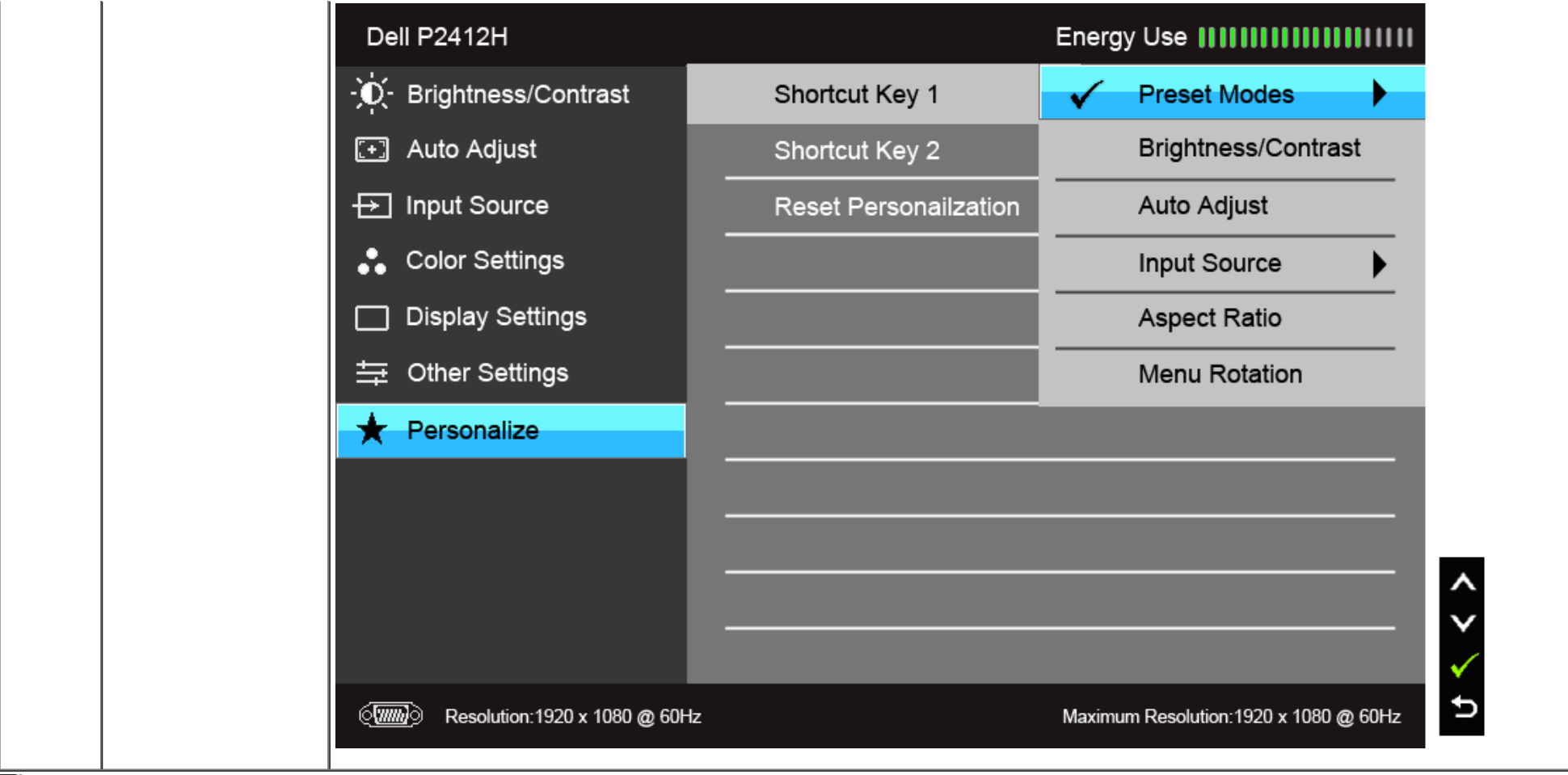

### **NOTA:** Questo monitor è dotato di una funzione che consente di calibrare automaticamente la luminosità per compensare il deterioramento della luminosità del LED.

## **Messaggi d'avviso OSD**

Quando la funzione Energy Smart o Dynamic Contrast (Contrasto dinamico) è selezionata (nelle modalità predefinite: Game (Gioco) o Movie (Film)), la regolazione manuale della luminosità è disattivata.

### Dell P2412H

To allow manual adjustment of brightness, the Energy Smart /

Dynamic Contrast will be switched off.

Do you want to continue?

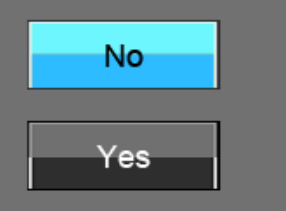

### Dell P2412H

Quando il monitor non supporta una particolare risoluzione si vedrà il seguente messaggio:

The current input timing is not supported by the monitor display. Please

change your input timing to 1920x1080@60Hz or any other monitor

listed timing as per the monitor specifications.

 $\sqrt{mn}$ 

Indica che il monitor non è in grado di sincronizzarsi con il segnale che riceve dal computer. Si veda Specifiche monito per avere le frequenze Verticali e Orizzontali utilizzabili da questo monitor. La modalità raccomandata è 1920 x 1080.

Si vedrà il seguente messaggio prima che la funzione DDC/CI sia disabilitata.

### Dell P2412H

The function of adjusting display setting using PC application will be disabled.

Do you wish to disable DDC/CI function?

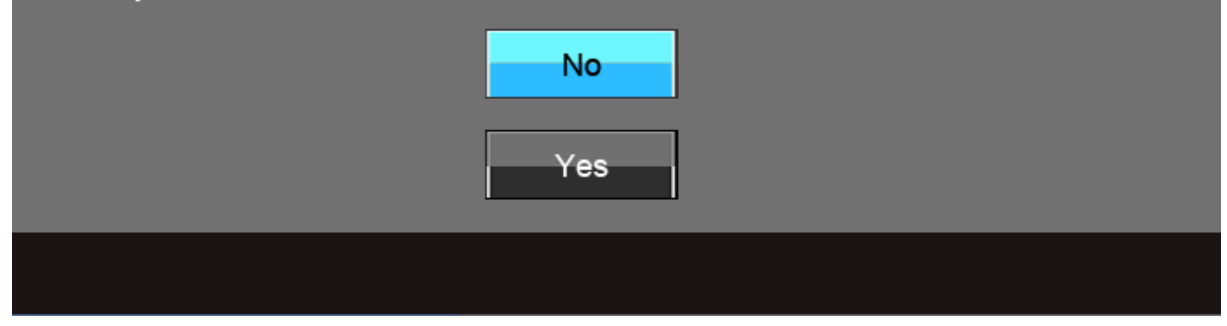

Quando il monitor accede alla modalità di risparmio energetico, appare il seguente messaggio:

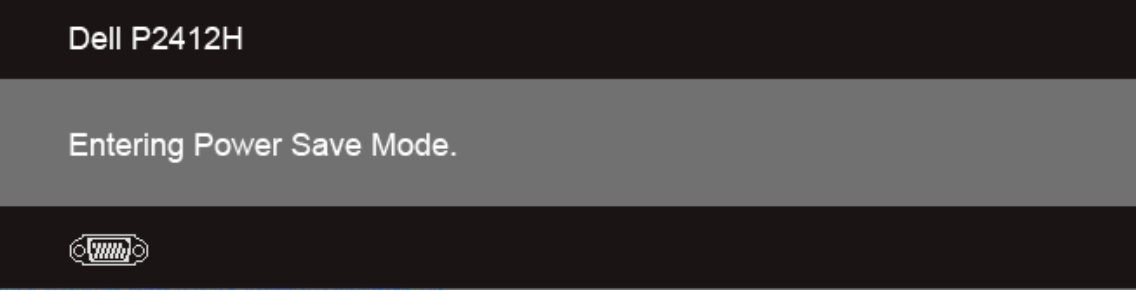

Attivare il computer ed il monitor per accedere al menu [OSD](#page-24-1)

Se si preme qualsiasi altro tasto, fatta eccezione per il tasto d'alimentazione, apparirà uno dei seguenti messaggi in base all'input selezionato: **Input VGA/DVI-D**

### Dell P2412H

There is no signal coming from your computer. Press any key on the keyboard or move the mouse to wake it up. If there is no display, press the monitor button now to select the correct input source on the On-Screen-Display menu.

Se è selezionato l'input VGA o DVI-D ed i cavi VGA e DVI-D non sono collegati, apparirà la finestra di dialogo mostrata di seguito.

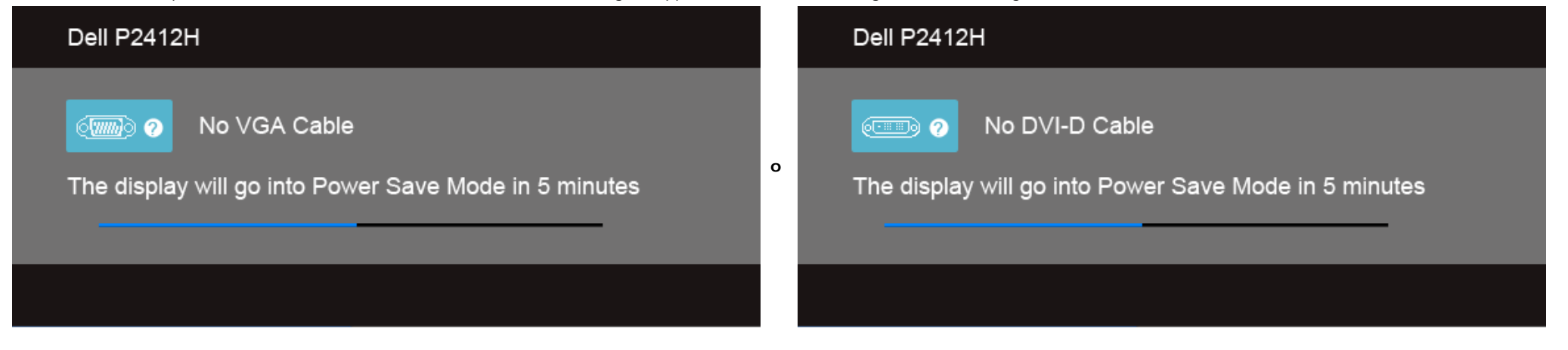

Si veda la sezione [Soluzione dei problemi](#page-49-1) per altre informazioni.

## **Software PowerNap**

Il software PowerNap è contenuto nel CD fornito con il monitor appena acquistato.

Il software offre la modalità Risparmio energetico per il monitor. La modalità Risparmio energetico consente agli utenti di impostare il monitor su "Riduzione luminosità schermo" o "Sleep" quando il PC entra in modalità screensaver.

1. Riduzione luminosità schermo - il monitor riduce al minimo il livello della luminosità quando il PC è in modalità screensaver.

2. Sleep - il monitor entra in modalità sleep quando il PC è in modalità screensaver.

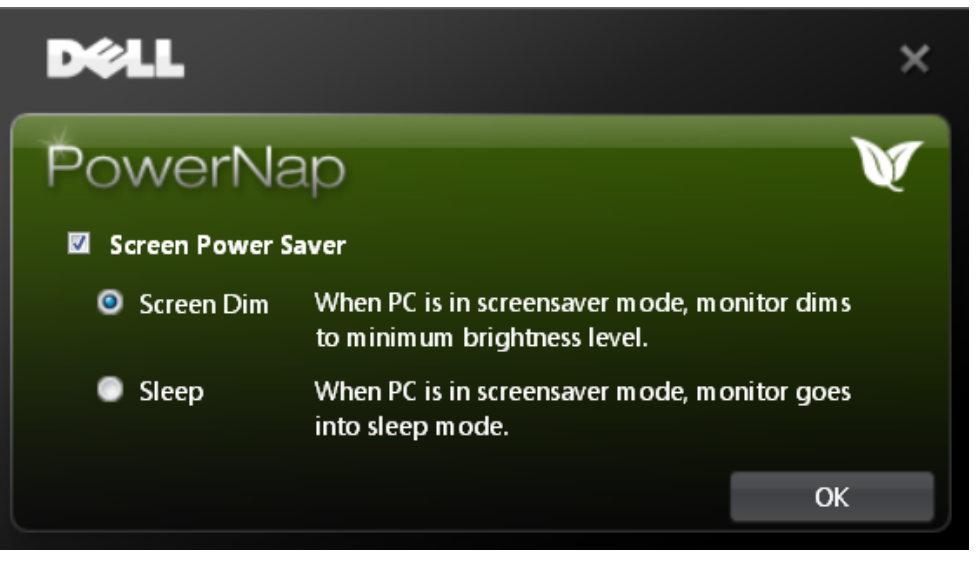

Il software PowerNap dispone di un'opzione che consente di verificare la presenta di un nuovo aggiornamento. Verificare periodicamente la presenza di nuovi aggiornamenti per il software.

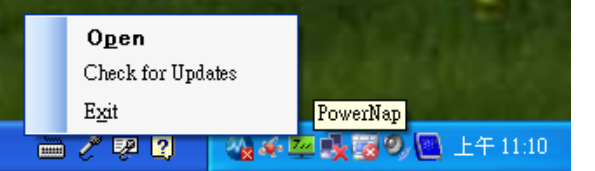

**NOTE:** terminata l'installazione, vengono creati un collegamento sul desktop e un collegamento nel menu "Start" per PowerNap. Sistemi operativi supportati: Windows XP (32 e 64 bit), Vista (32 e 64 bit), Windows 7 (32 e 64 bit) Supporto interfaccia video: Solo VGA e DVI.

La versione più recente del software PowerNap può essere scaricata dal sito web della Dell.

Procedure per scaricare il software:

- 1. Andare su http://www.support.dell.com
- 2. Selezionare "Driver monitor" nella scheda "Driver e download"
- 3. Selezionare il modello del monitor Applicazione PowerNap
- 4. Scaricare e installare l'applicazione

### **Software di Rotazione menu ottimizzata**

La Rotazione menu ottimizzata è integrata nel software PowerNap e consente di ruotare lo schermo del monitor dal menu OSD. Selezionando "Landscape (Orizzontale)" o "Portrait (Veriticale)" consentirà di ruotare lo schermo del monitor di conseguenza.

L'immagine seguente mostra uno scatto della Rotazione menu ottimizzata (attivando la funzione Rotazione menu ottimizzata tramite il menu OSD):

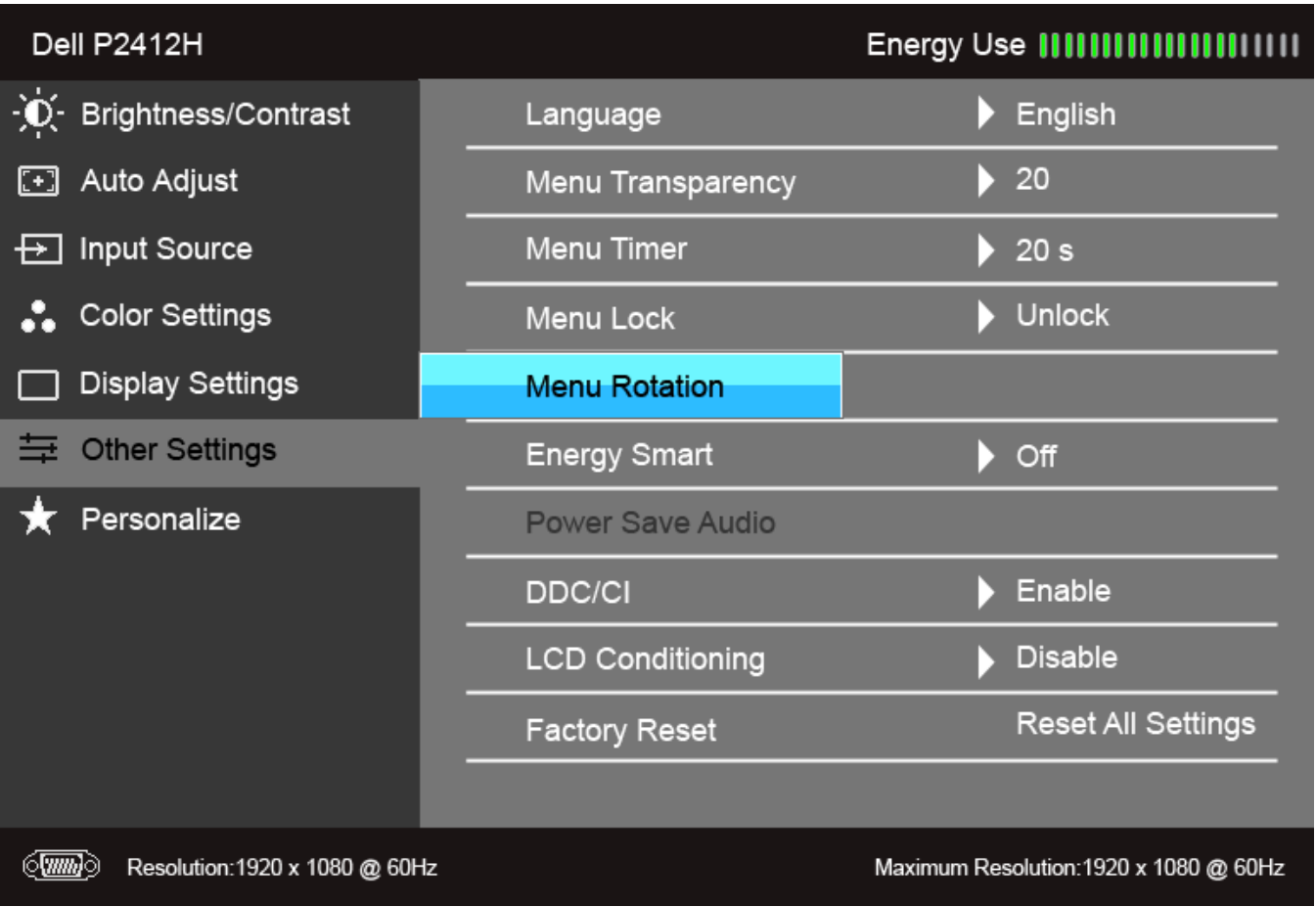

#### **NOTE:**

Sistemi operativi supportati: Windows XP (32 e 64 bit), Vista (32 e 64 bit), Windows 7 (32 e 64 bit) Supporto interfaccia video: Solo VGA e DVI.

Se non viene eseguita la rotazione dello schermo è necessario aggiornare i driver della scheda grafica o installare l'applicazione PowerNap.

- Se si dispone di un computer desktop o portatile Dell:
	- Andare su support.dell.com, inserire il tag di assistenza e scaricare il driver più recente per la scheda grafica.
- Se si utilizza un computer non Dell (portable o desktop):
	- Andare al sito di supporto del computer e scaricare i driver della scheda grafica più recenti.
	- Andare sul sito web della scheda grafica e scaricare i driver più recenti.
- Per le istruzioni su come scaricare il software PowerNap, vedere Software PowerNap.

## **Impostazioni per risoluzione massima**

Per impostare la risoluzione massima per il monitor:

In Windows XP:

- 1. Right-click on the desktop and select **Properties**.
- 2. Selezionare la scheda **Settings** (Impostazioni).
- 3. Impostare la risoluzione di schermo su **1920 x 1080**.

4. Fare clic su **OK**.

In Windows Vista<sup>®</sup> o Windows<sup>®</sup> 7:

- 1. Fare clic con il tasto destro sul desktop e selezionare **Personalizzazione**.
- 2. **Fare clic su Cambia impostazioni visualizzazione.**
- 3. Spostare la barra del cursore verso destra tenendo premuto il tasto sinistro della barra del cursore verso destra e tenendo premuto il tasto sinistro del mouse e regolare la risoluzione dello schermo a **1920 x 1080**.
- 4. Fare clic su **OK**.

Se non si vede l'opzione 1920 x 1080, è necessario aggiornare il driver della scheda grafica. In base al proprio computer, completare una delle seguenti procedure.

Computer o computer portatile Dell:

Andare **support.dell.com**, su inserire il proprio service tag, e scaricare i driver per la scheda grafica più recenti.

Computer non-Dell (portatile o computer):

- Andare al sito del supporto del proprio computer e scaricare i driver più aggiornati per la scheda grafica.
- Andare al sito della scheda grafica scaricare i driver più aggiornati.

## **Uso della barra audio Dell (Opzionale)**

La barra audio Dell è un sistema stereo a due canali adatto per il montaggio su monitor a schermo piatto Dell. La barra audio è dotata di una manopola per il controllo di volume e per accensione/spegnimento, un LED blu per indicare lo stato di acceso e due prese per cuffie.

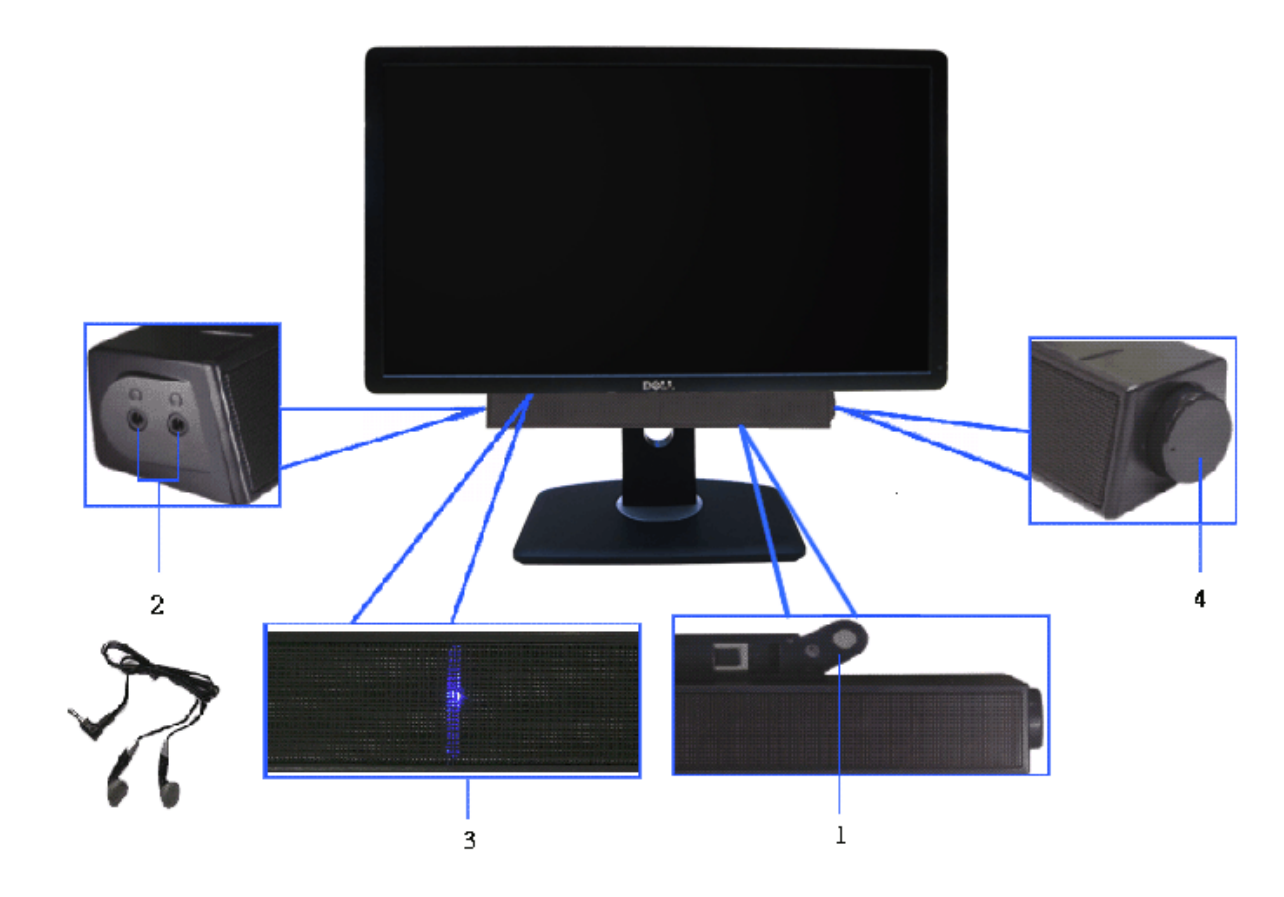

- **1.** Meccanismo d'attacco
- **2.** Controllo alimentazione/volume
- **3.** Indicatore di accensione
- **4.** Connettori cuffie auricolari

## **Uso della funzione d'inclinazione, rotazione ed estensione verticale**

**A NOTA:** Per impostare con qualsiasi altro stand, si prega di consultare la guida di installazione rispettivi stand per le istruzioni di installazione.

### **Inclinazione, rotazione**

Con il supporto collegato al monitor, è possibile inclinare e ruotare il monitor per un angolo di visualizzazione più comodo.

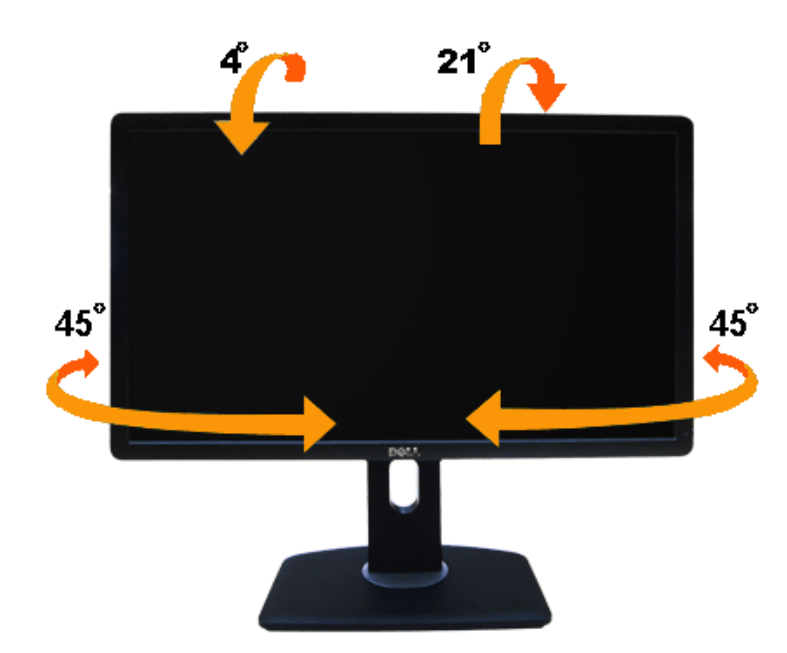

**NOTA:** La base è staccata quando il monitor è inviato dalla fabbrica.

## **Sollevamento verticale**

**NOTA:** La base si estende verticalmente fino a 130 mm. Le figure che seguono illustrano come estendere in verticale la base.

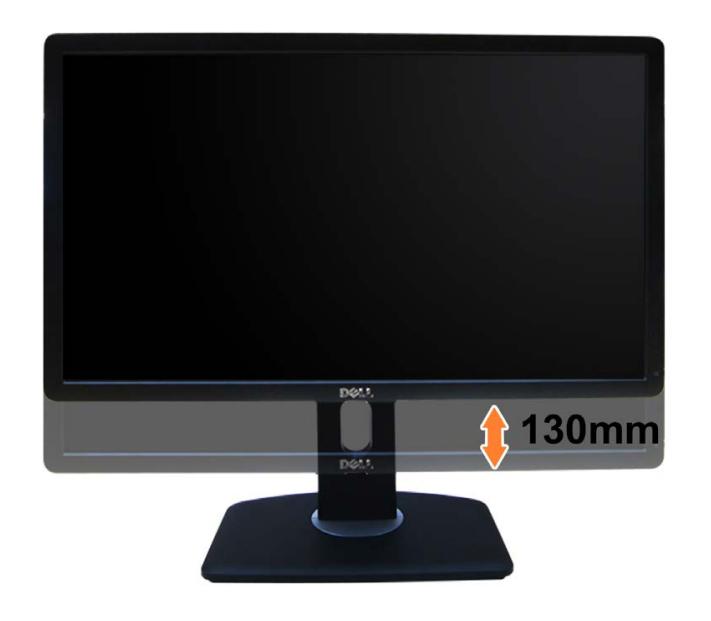

## **Rotazione del monitor**

Prima di ruotare il monitor, il monitor deve essere sollevato in verticale completamento (Sollevamento verticale) ed essere angolato (Angolazione) per evitare di strusciare la parte inferiore del monitor.

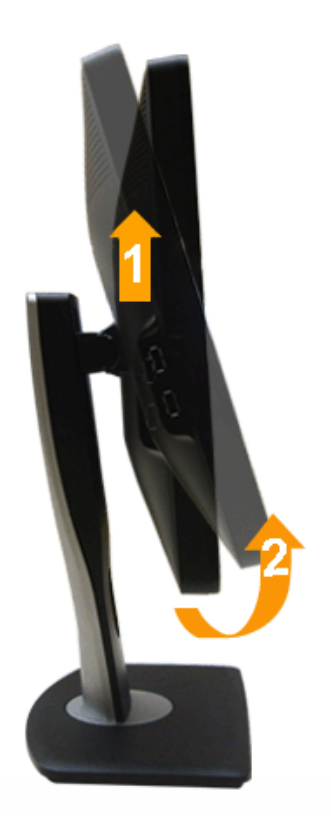

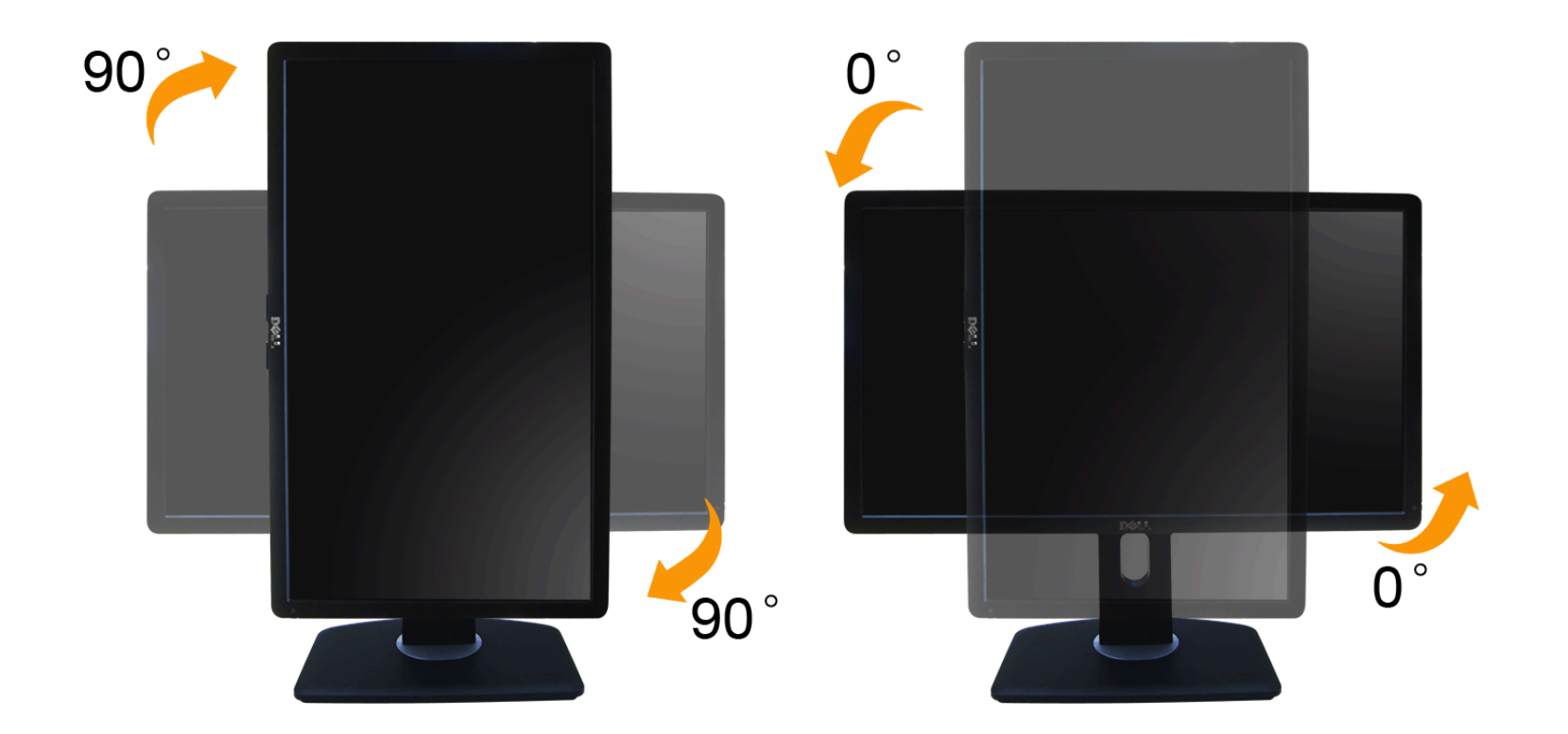

Ø **NOTA:** Per usare la funzione di rotazione del monitor (visualizzazione verticale/orizzontale) del computer Dell, è necessario un driver grafico non incluso con il monitor. Per scaricare il driver grafico, andare su **support.dell.com** e vedere la sezione **Download** per i **Driver Video** e ottenere gli ultimi aggiornamenti.

**NOTA:** Quando si è in *Modalità di visualizzazione verticale*, è possibile incontrare un peggioramento delle prestazioni nelle applicazioni grafiche impegnative (giochi 3D, ecc.)

### **Regolazione delle impostazioni di rotazione del monitor del sistema**

Dopo aver ruotato il monitor, si deve completare la procedura descritta di seguito per ruotare anche le impostazoni di visualizzazione del proprio sistema.

**NOTA:** Se il monitor viene utilizzato con un computer non Dell, si debbono controllare le informazioni sui driver grafici dal sito Internet del produttore di computer per avere informazioni su come ruotare il sistema operativo.

Per regolare le impostazioni di rotazione della visualizzazione:

- 1. Fare clic con il tasto destro sul desktop e fare clic su **Proprietà**.
- 2. Selezionare la scheda **Impostazioni** e fare clic su **Avanzate**.
- 3. Se si possiede una scheda gragica ATI, selezionare la scheda **Rotazione** e definire la rotazione voluta.

Se si possiede una scedad gravica nVidia, fare clic sulla scheda **nVidia**, nella colonna di sinistra e selezionare **NVRotate**, e definire la rotazione voluta.

Se si possiede una scheda grafica Intel®, selezionare la scheda grafica **Intel**, e fare clic su **Proprietà grafiche**, selezionare la scheda **Rotazione**, e definire la rotazione voluta.

**NOTA:** Se l'opzione per la rotazione non è presente, o non funziona correttamente, visitare il sito **support.dell.com** e scaricare il driver più recente per la scheda grafica.

## <span id="page-49-1"></span>**Ricerca dei guasti**

**Guida all'uso monitor Dell™ P2412H/P2412H-HF**

- 0 **Diagnostica**
- ۰ Diagnostica integrata
- ٠ Problemi comuni
- ٠ Problemi specifici del prodotto
- Problemi specifici della connessione USB (Universal Serial Bus) ٠
- 0 Problemi Dell Soundbar
- **AVVERTENZA:** Prima di iniziare le procedure descritte nella presente sezione, attenersi alle istruzioni di sicurezza.

## **Diagnostica**

<span id="page-49-0"></span>Il monitor offre una funzione di diagnostica che consente di verificare se il monitor funziona correttamente. Se il collegamento tra monitor e computer è stato eseguito correttamente, ma lo schermo è scuro, eseguire la procedura di diagnostica eseguire le seguenti istruzioni:

- 1. Spegnere computer e monitor.
- 2. Staccare il cavo video dalla parte posteriore del computer. Per assicurare il corretto funzionamento della diagnostica, staccare sia il cavo digitale (connettore bianco) che quello analogico (connettore blu) dalla parte posteriore del computer.
- 3. Accendere il monitor.

Se il monitor funziona correttamente e non riesce a rilevare un segnale video, sullo schermo apparirà la finestra di dialogo mobile (su di uno sfondo nero). In modalità auto test, il LED accensione è di colore verde. In relazione all'ingresso selezionato, una delle seguenti finestre di dialogo è visualizzata sullo schermo.

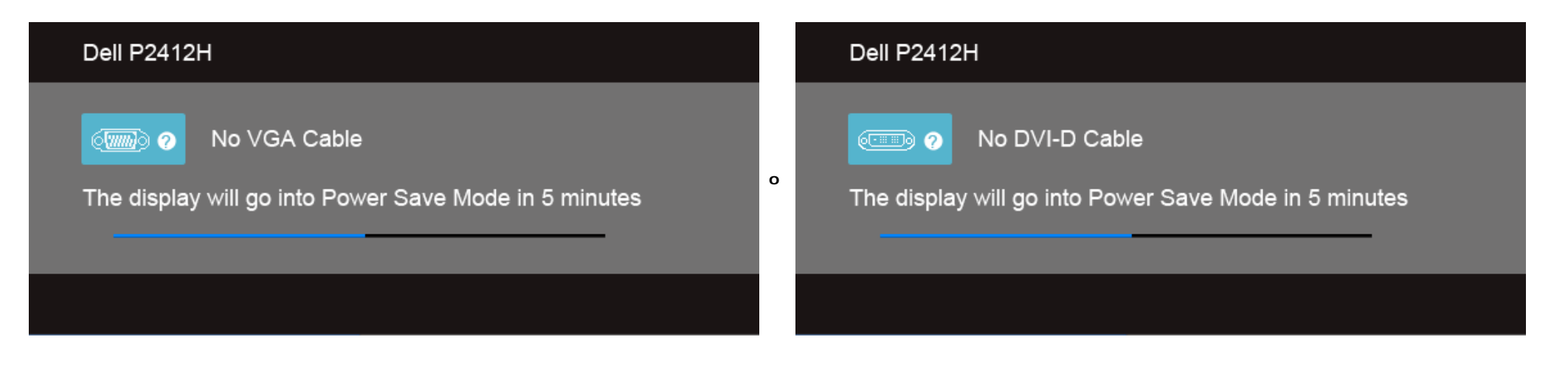

- 4. Questa finestra di dialogo appare anche durante le normali operazioni di sistema se il cavo video è scollegato oppure danneggiato.
- 5. Spegnere il monitor e collegare di nuovo il cavo video; accendere di nuovo computer e monitor.

Se lo schermo del monitor TV LCD rimane scuro, dopo avere utilizzato la procedura descritta in precedenza, controllare il controller video ed il sistema PC; il monitor TV LCD funziona correttamente.

## **Diagnostica integrata**

Il monitor ha uno strumento integrato di diagnostica che aiuta a determinare se l'anomalia dello schermo che si sta verificando è un problema inerente al monitor, oppure al computer e scheda video.

**NOTA:** È possibile eseguire la diagnostica integrata solo quando il cavo video è scollegato e il monitor è in *modalità auto-test*.

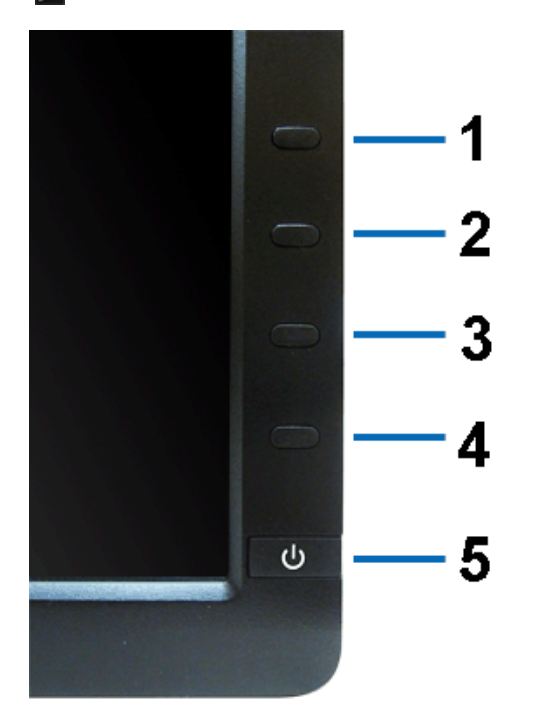

Eseguire la diagnostica integrata:

- 1. Verificare che lo schermo sia pulito (niente polvere sulla superficie dello schermo).
- 2. Staccare il(i) cavo(i) video dalla parte posteriore del computer o del monitor. Il monitor entra in modalità di diagnostica.
- 3. Tenere premuti contemporaneamente i **tasti 1** e **4** sul pannello frontale per 2 secondi. Appare una schermata grigia.
- 4. Ricercare con attenzione le anomalie sullo schermo.
- 5. Premere di nuovo il **tasto 4** del pannello frontale. Il colore dello schermo cambia in rosso.
- 6. Ricercare le anomalie sullo schermo.
- 7. Ripetere le fasi 5 e 6 per controllare lo schermo di colore verde, blu, nero, e bianco.

Il test è completato quando appare la schermata bianca. Premere di nuovo il **tasto 4** per uscire.

Se non sono rilevate anomalie sullo schermo dopo l'uso dello strumento di diagnostica interna, il monitor è funzionante. Controllare la scheda video e il computer.

## **Problemi comuni**

La tabella che segue contiene informazioni generali sui problemi comuni del monitor e le relative soluzioni.

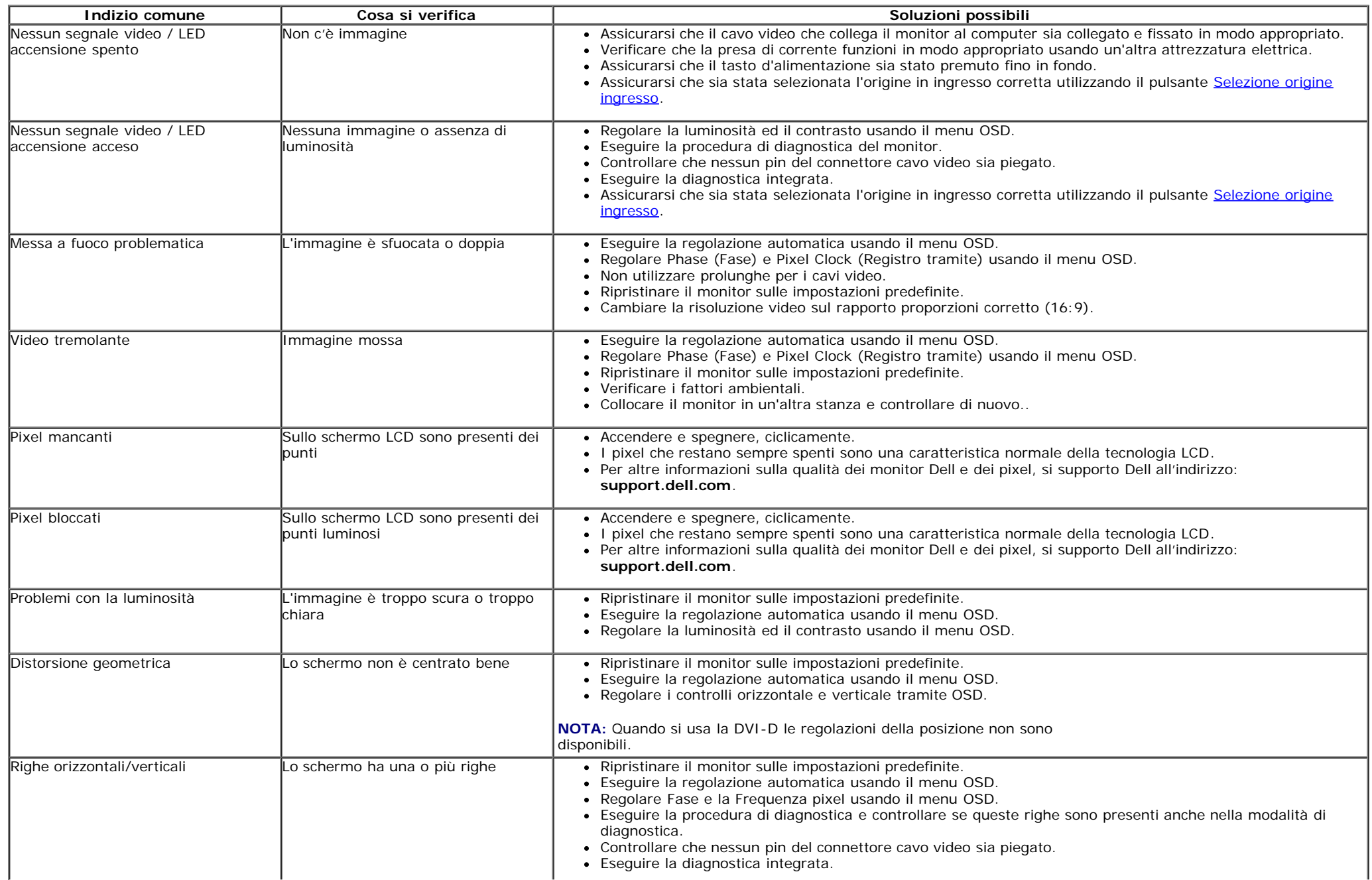

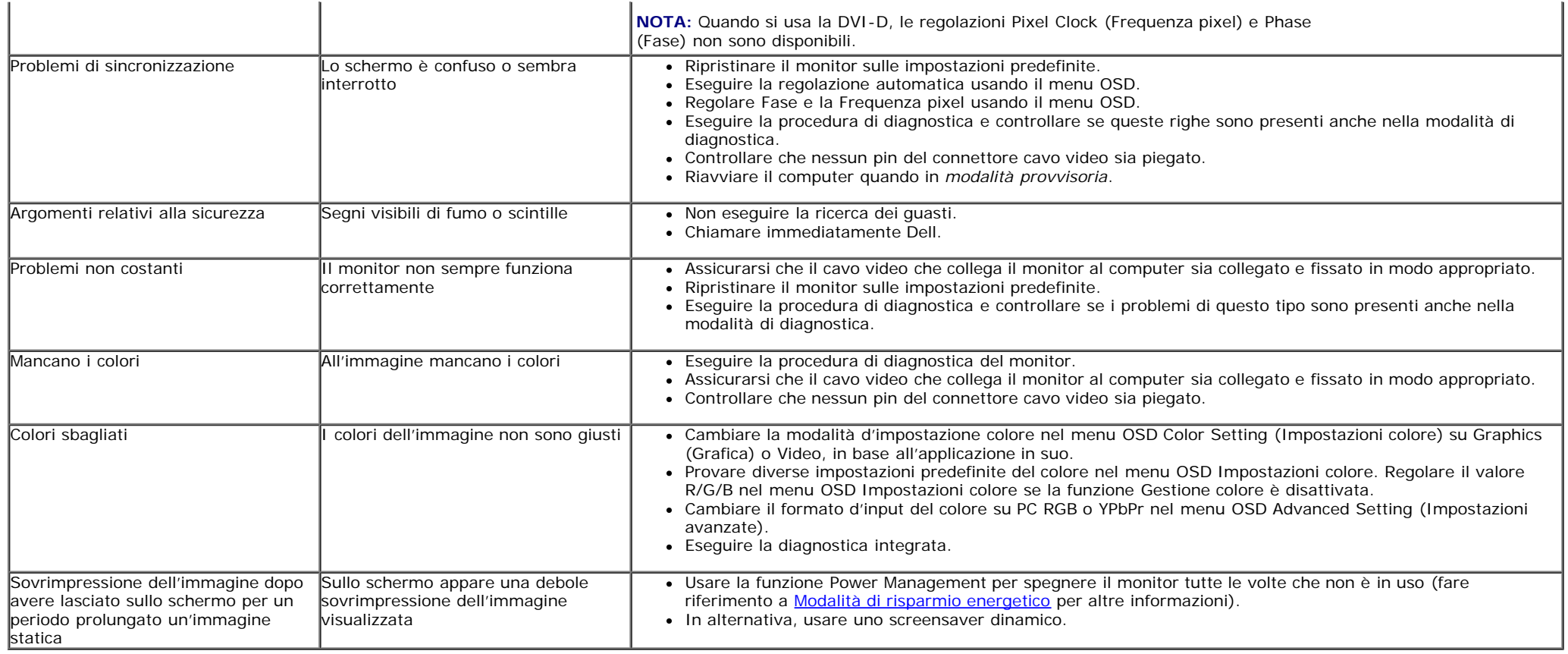

# **Problemi specifici del prodotto**

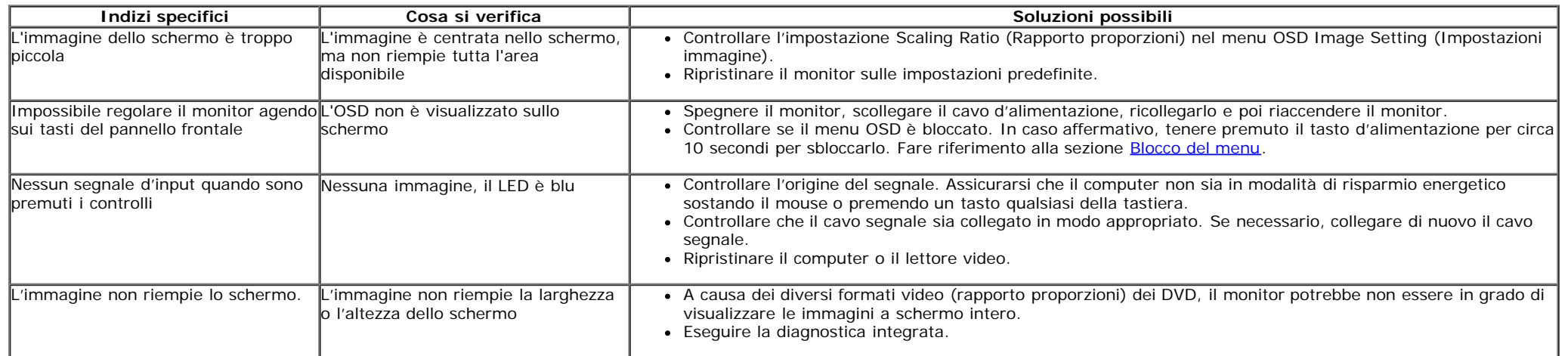

# **Problemi specifici della connessione USB (Universal Serial Bus)**

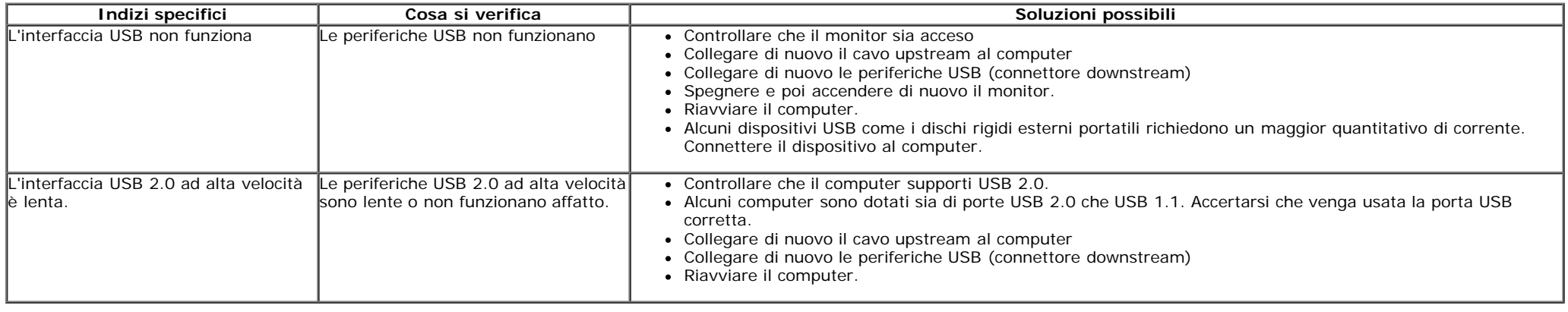

## **Problemi Dell™ Soundbar**

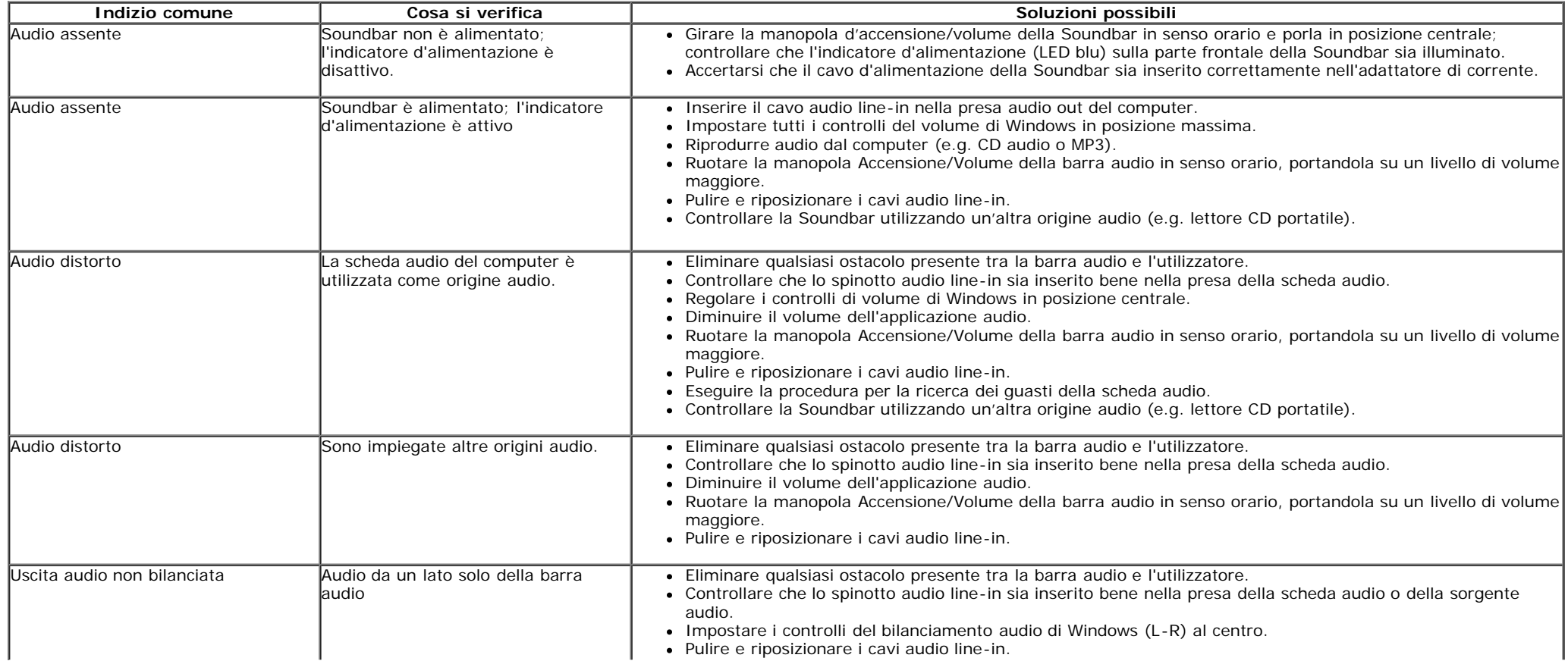

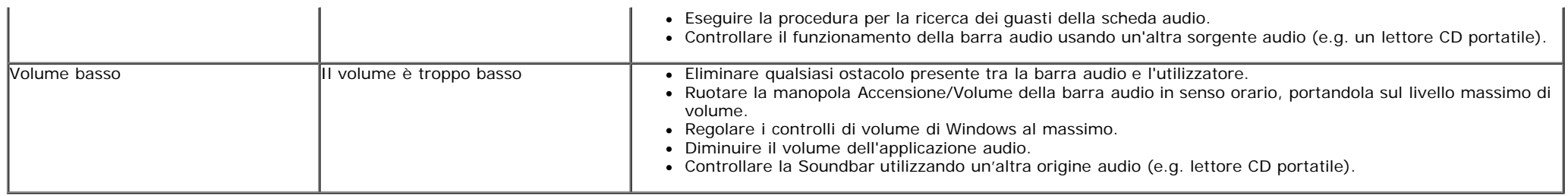

### **Appendice**

**Guida all'uso monitor Dell™ P2412H/P2412H-HF**

- Istruzioni di sicurezza
- Avviso FCC (solamente per gli Stati Uniti)
- **Contattare Dell**

# **ATTENZIONE: Istruzioni di sicurezza**

 $\triangle$ **AVVERTENZA: L'uso di controlli, regolazioni o procedure diverse da quelle specificate in questa documentazione possono provocare l'esposizione a scosse elettriche, pericoli elettrici e/o pericoli meccanici.**

Fare riferimento alla Guida del prodotto per inf*ormazioni sulle istruzion*i di sicurezza.

### **Avviso FCC (solamente per gli Stati Uniti)**

Per l'avviso FCC ed altre informazioni sulle normative, fare riferimento al sito sulla conformità alle normative all'indirizzo **http://www.dell.com/regulatory\_compliance**.

### <span id="page-55-0"></span>**Contattare Dell**

**I clienti degli Stati Uniti, chiamino il numero 800-WWW-DELL (800-999-3355).**

**A NOTA: Se non si ha una connessione ad Internet attiva, le informazioni di contatti si possono trovare sulla fattura d'acquisto, sulla bolla d'accompagnamento del prodotto oppure nel catalogo dei prodotti Dell.**

Dell fornisce diversi tipi di supporto e di servizi in linea e telefonici. La disponibilità varia in base ai paesi ed ai prodotti, ed alcuni servizi potrebbero non essere disponibili nella propria zona. Per mettersi in **contatto con Dell per le vendite, il supporto tecnico o l'assistenza clienti:**

- **1.** Visitare **support.dell.com.**
- **2.** Verificare il proprio paese o la zona nel menu a discesa **Scelta del Paese/Zona** in basso nella pagina.
- **3.** Fare clic su **Contattateci** sulla sinistra della pagina.
- **4.** Selezionare il collegamento al servizio o al supporto appropriato in base alle proprie necessità.
- **5.** Scegliere il metodo più comodo con cui mettersi in contatto con Dell.

# <span id="page-56-0"></span>**Impostazione del monitor**

**Monitor a Dell™ P2412H/P2412H-HF**

# **Se si ha un computer desktop o notebook Dell™ con accesso a Internet**

1. Andare su **http://support.dell.com,** inserire il proprio codice di manutenzione (service tag) e scaricare il driver più recente per la scheda grafica posseduta.

2. Una volta installati i driver, tentare di nuovo di impostare la risoluzione su **1920 x 1080**.

**NOTA:** se non si riesce ad impostare la risoluzione su 1920 x 1080, contattare Dell™ per informazioni su una scheda grafica che supporti tali risoluzioni.

# <span id="page-57-0"></span>**Impostazione del monitor**

**Monitor a Dell™ P2412H/P2412H-HF**

## **Se non si ha un computer desktop o notebook, oppure una scheda grafica Dell™**

In Windows XP:

- 1. Cliccare con il tasto destro del mouse sul desktop, quindi su **Proprietà**.
- 2. Selezionare la scheda **Impostazioni**.
- 3. Selezionare **Avanzate**.

4. Individuare il fornitore del controller grafico dalla descrizione nella parte superiore della finestra (es. NVIDIA, ATI, Intel ecc.).

5. Fare riferimento ai siti web dei fornitori delle schede grafiche per il driver aggiornato (ad esempio [http://www.ATI.com](http://www.ati.com/) OPPURE [http://www.NVIDIA.com](http://www.nvidia.com/) ).

6. Una volta installati i driver per la scheda grafica, tentare nuovamente di impostare la risoluzione su **1920 x 1080**.

In Windows Vista® o Windows<sup>®</sup> 7:

- 1. Fare clic con il tasto destro sul desktop e fare clic su **Personalizza**.
- 2. Fare clic su **Impostazioni schermo**.
- 3. Fare clic su **Impostazioni avanzate**.

4. Individuare il fornitore del controller grafico dalla descrizione nella parte superiore della finestra (es. NVIDIA, ATI, Intel ecc.).

5. Fare riferimento ai siti web dei fornitori delle schede grafiche per il driver aggiornato (ad esempio [http://www.ATI.com](http://www.ati.com/) OPPURE [http://www.NVIDIA.com](http://www.nvidia.com/) ).

6. Una volta installati i driver per la scheda grafica, tentare nuovamente di impostare la risoluzione su **1920 x 1080**.

**NOTA:** Se non si riesce ad impostare la risoluzione su 1920 x 1080, contattare il produttore del computer o prendere in considerazione la possibilità di acquistare una scheda grafica che supporti tale risoluzione.